# FunLogy Pro 超短焦点プロジェクター

# 取 扱 説 明 書

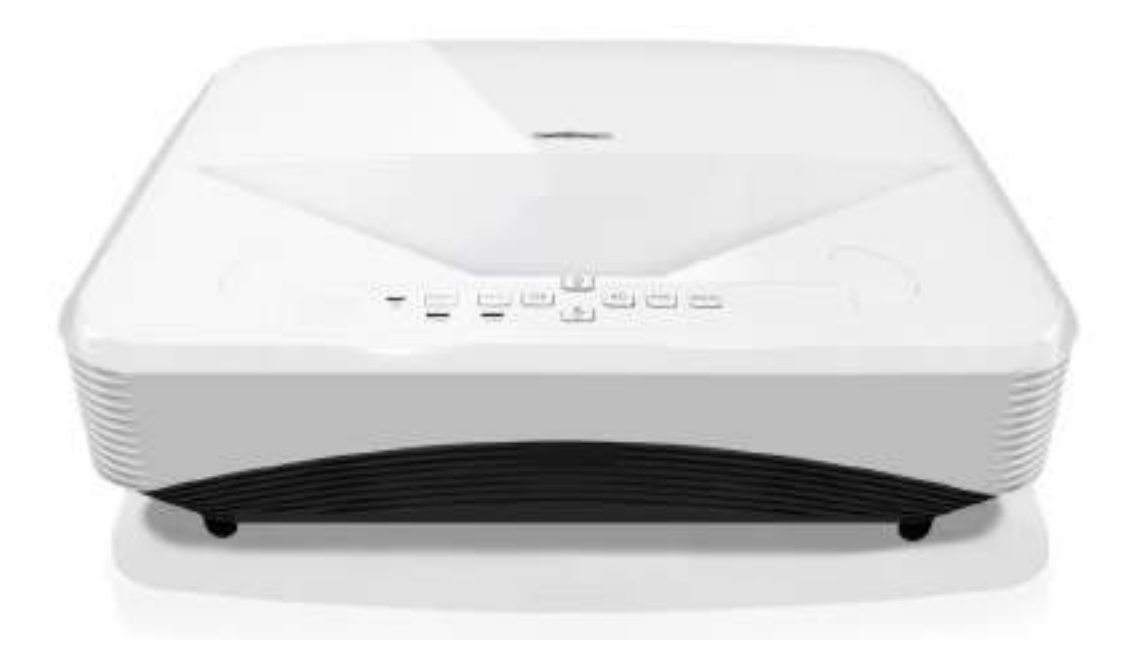

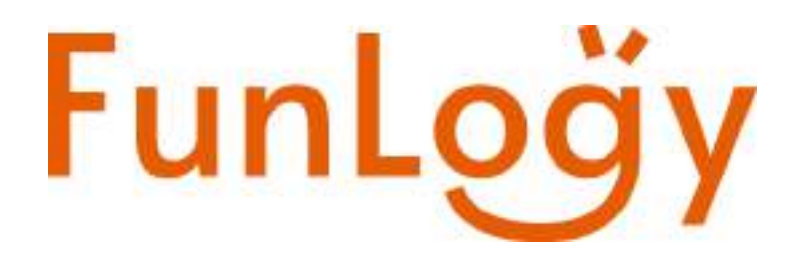

# 安全にご利用いただ くために

プロジェクタを操作する前に本 書の指示をすべて読み、本書を保 管しておいてください。

#### 1. 取扱説明書

機器を操作する前に、安全上および 操作上の指示をすべて読んでくださ い。

#### 2. 注意事項と警告

取扱説明書に記載されているすべて の注意事項と警告を遵守してくださ い。

3. クリーニング

清掃する前に、プラグをコンセント から抜いてください。プロジェクタ の筐体を清掃するときは湿らせた布 を使用してください。 液体または エアゾールクリーナーを使用しない でください。

4. 付属品

不安定なスタンド、またはテーブル の上にこの製品を置かないでくださ い。製品が落下して、製品に重大な 損傷を与える可能性があります。プ ラスチック製梱包材(プロジェク タ、付属品、およびオプション部品 の)は誤って飲み込むと窒息などの 可能性があるため、子供の手の届か ないところに保管してください。 小さな子供には特に用心してくださ い。

5. 排気

このプロジェクタには吸気口と排気口があります。 これらの開口部を塞いだり、近くにものを置いたり しないでください。内部が過熱し、光源が劣化した りプロジェクタが損傷したりする可能性がありま す。

#### 6. 電源

プロジェクターの動作電圧と地域の商用電源の電圧 と同じであることを確認してください。

#### 7. 整備

このプロジェクタを自分で修理しないでください。 すべての修理は資格のあるサービス担当者に依頼し てください。

8. 交換部品

交換部品が必要な場合は、交換部品が製造者によっ て指定されていることを確認してください。指定さ れていない代替品は、火災、感電、またはその他の 危険につながる可能性があります。

#### 9. 結露

寒い場所から暖かい場所に移動させた直後にこのプ ロジェクタを使用しないでください。 プロジェク タがこのような温度変化にさらされると、レンズや 重要な内部部品に湿気が結露することがあります。 機器の損傷を防ぐため、極端な温度変化や急激な温 度変化があるときは、少なくとも2時間は使用しな いでください。

# 目次

# 内容

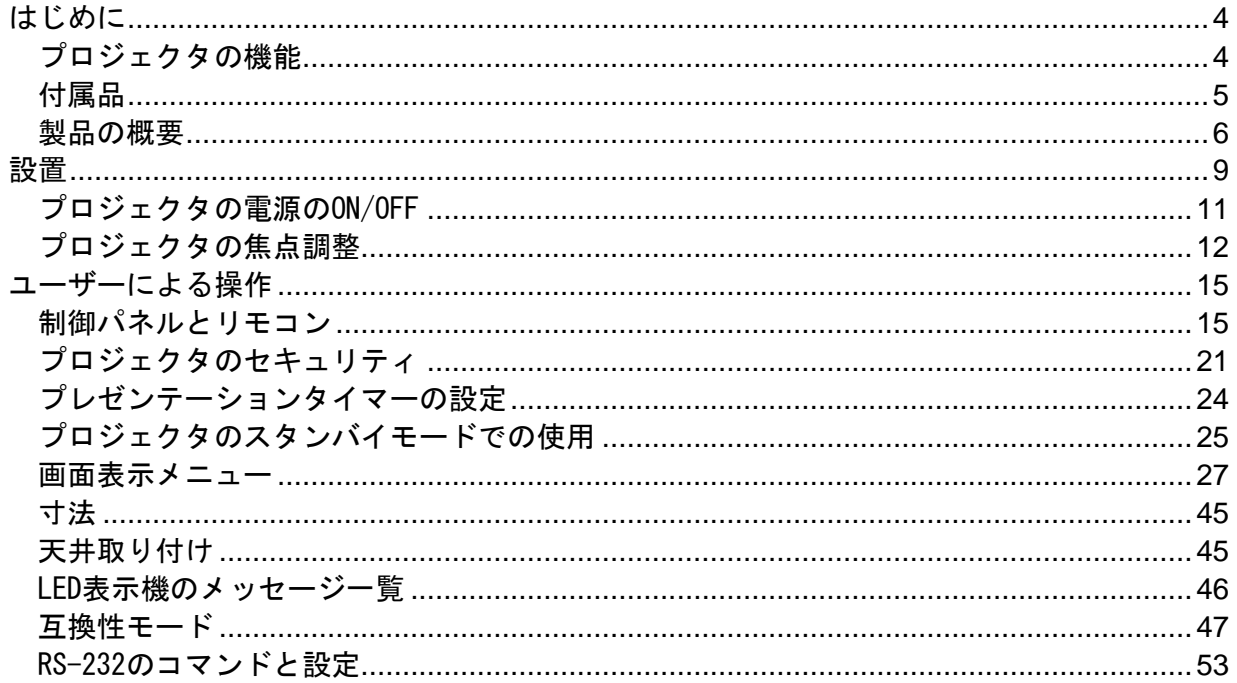

<span id="page-3-0"></span>はじめに

# <span id="page-3-1"></span>プロジェクタの機能

このプロジェクタは、高性能の光学エンジンプロジェクションとユーザーフレンドリーな 設計の統合により、高い信頼性と使いやすさを実現しています。

このプロジェクタには以下の特徴があります。

- 交換不要のレーザー光源
- 超短焦点(UST)投影レンズによる、短い投影距離での大きな画像の投影。
- HDMI入力端子 x 2。
- 左右および上下の台形補正を容易にする台形補正。
- コーナー調整機能によって、スクリーンのサイズに合わせてあ投影画像の四隅を調整でき ます。
- 一定時間入力信号が検出できない場合、ランプの消費電力を最大30%削減する省電力機 能。
- プレゼンテーションの時間をより適切に管理するためのプレゼンテーションタイマー。
- クイックパワーオフ機能、クイックパワーオン機能。
- お好みによって色を調整できるカラーマネジメント
- スクリーンカラー補正により、いくつかの設定済みの色で投影できます。
- クイック自動検索により信号検出プロセスをスピードアップ

#### 注意

- *•* 本書の内容は、将来予告なしに変更されることがあります。
- *•* この文書の全部または一部の複製、譲渡、またはコピーは、書面による弊社の同意な し行うことできません。

<span id="page-4-0"></span>付属品

開梱時には、以下のものがすべて揃っていることを確認してください。

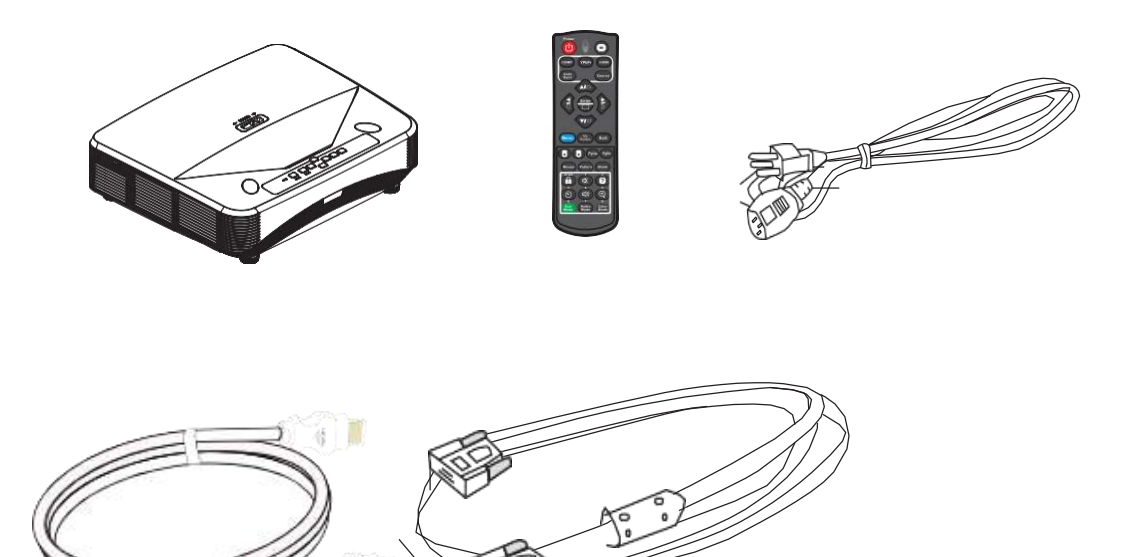

# 付属品一覧

- ・プロジェクタ本体
- ・リモコン
- ・電源ケーブル
- ・HDMIケーブル
- ・VGAケーブル
- ・取扱説明書(本書)

#### 注意

- *•* 不足しているもの、破損しているもの、または機能しないものがある場合は、販売 店にご連絡ください。
- *•* 製品を保護するために、出荷時の箱と梱包材を保管し、輸送する必要がある場合 は、工場出荷時と同様に梱包してください。

# <span id="page-5-0"></span>製品の概要

プロジェクタの外観

前面と天面

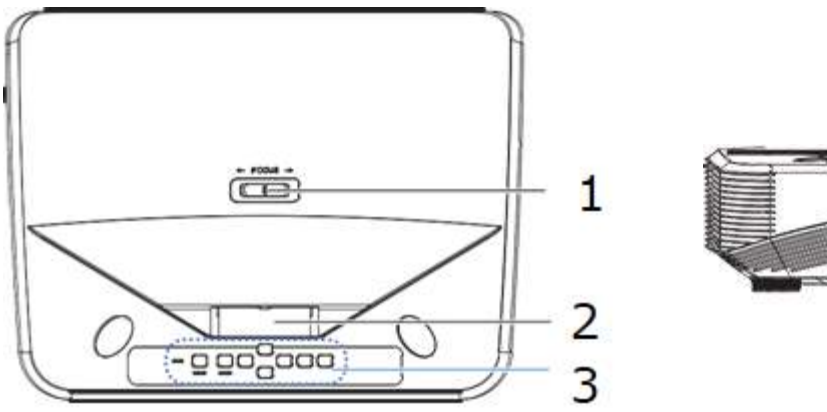

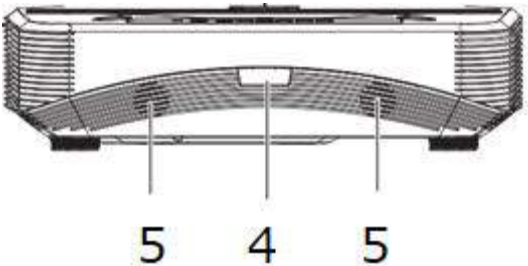

- 1.フォーカスレバー 2.レンズ 3.コントロールパネル 4.リモコン用IRセンサー
- 5.スピーカー

### 底面と側面

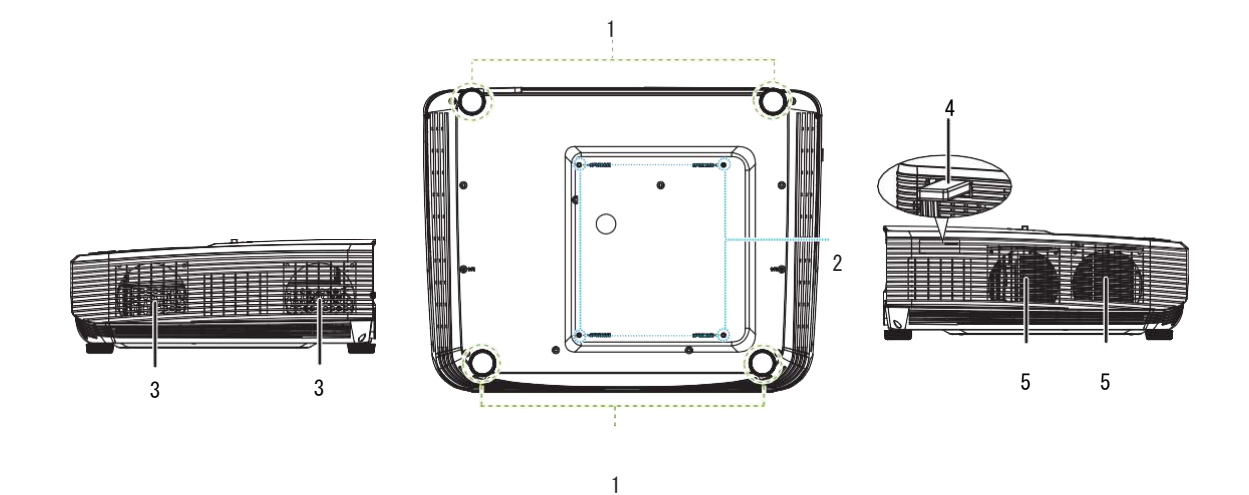

- 1.調整可能脚
- 2.天井取り付け穴
- 3.排気孔
- 4. HDMI / MHLドングル (違法コピー防止) ポート (オプション)
- 5.吸気孔

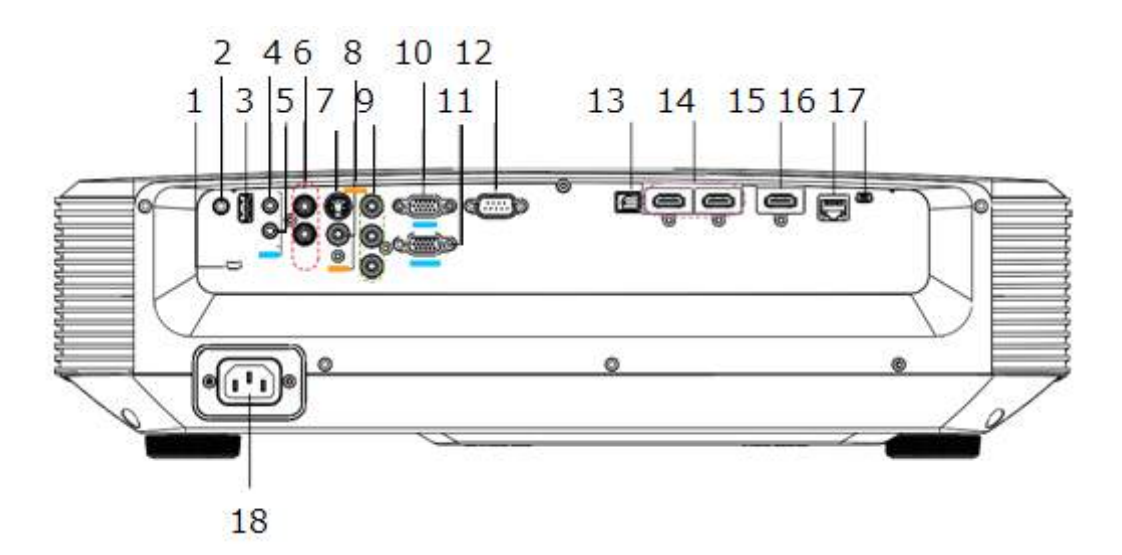

- 1. 盗難防止ワイヤ用ロック取り付けスロ ット
- 3. \*充電用\* 5V出力 4. 音声入力端子
- 
- 7. S-ビデオ入力ジャック端子 8. ビデオ入力ジャック端子
- 9. \*コンポーネントビデオ(YPbPr)入力 端子
- 11. VGA信号出力端子 12. RS232制御端子
- 13.\*音声出力(光デジタル音声端子) 14. HDMI入力端子×2
- 
- 17. サービス用Mini-USB端子 18. AC電源ロ
- 2. \*電気スクリーンなどの外部機器へのト リガー用12V DC出力端子
- 
- 5. 3.5mm音声出力端子 6. 音声 (L / R) 入力端子
	-
	- 10. VGA信号入力端子
	-
	-
- 15.\*HDMI/MHL入力端子 16. \*RJ45 LAN入力ジャック端子
	-

#### 注記

- *•* このプロジェクタは、天井取り付け用として使用できます。 天井マウントは付属 していません。
- *•* 「\*」はオプションのコネクタを示します。標準では付いていません。

コントロールパネル

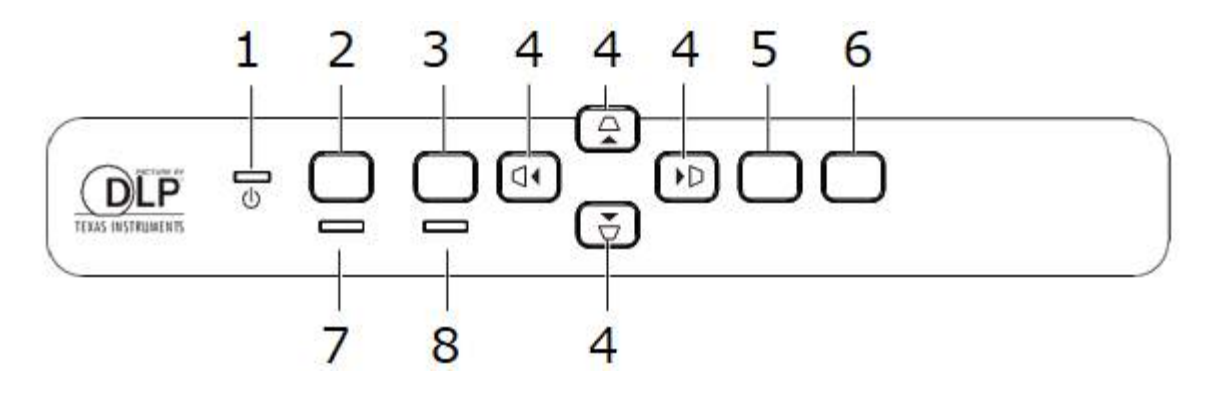

- 1.LED電源インジケータ
- 2.電源ボタン
- 3.メニューボタン
- 4.上下及び左右台形補正・方向選択ボタン
- 5.決定ボタン
- 6.ソース選択ボタン
- 7.ランプLEDインジケータ
- 8.温度LEDインジケータ

# <span id="page-8-0"></span>設置

プロジェクタへの接続 PCとの接続

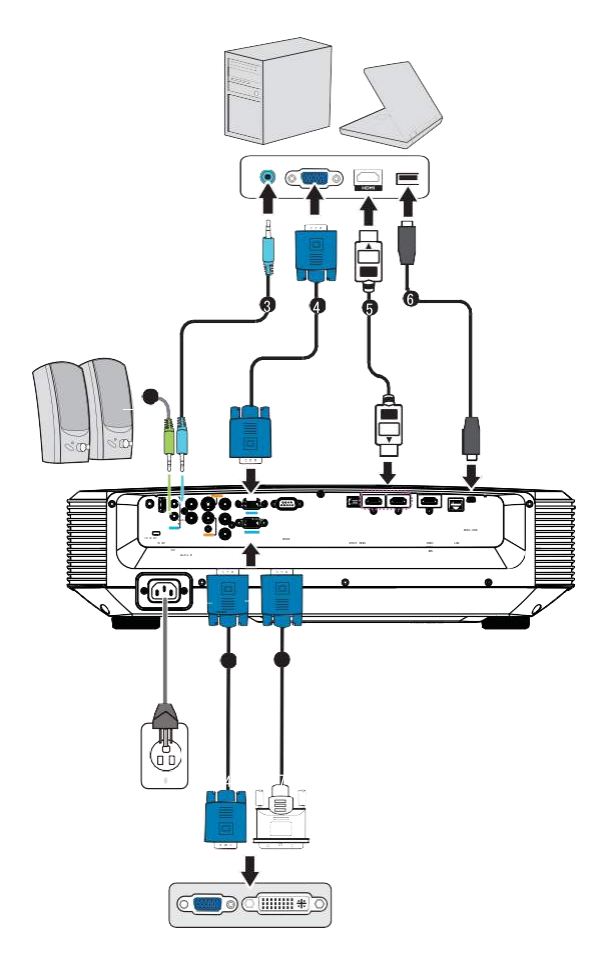

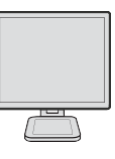

1.電源コード 2.オーディオ出力ケーブル 3.音声入力ケーブル 4.VGAケーブル(D-Sub to D-Sub) 5.HDMIケーブル 6.ミニUSBケーブル 7. HDTV (RCA) cable VGA (D-Sub) -HDTV (RCA) ケーブル

# ビデオソースの接続

DVDプレーヤー、ブルーレイプレーヤー、セットトップボック ス、HDTVレシーバー

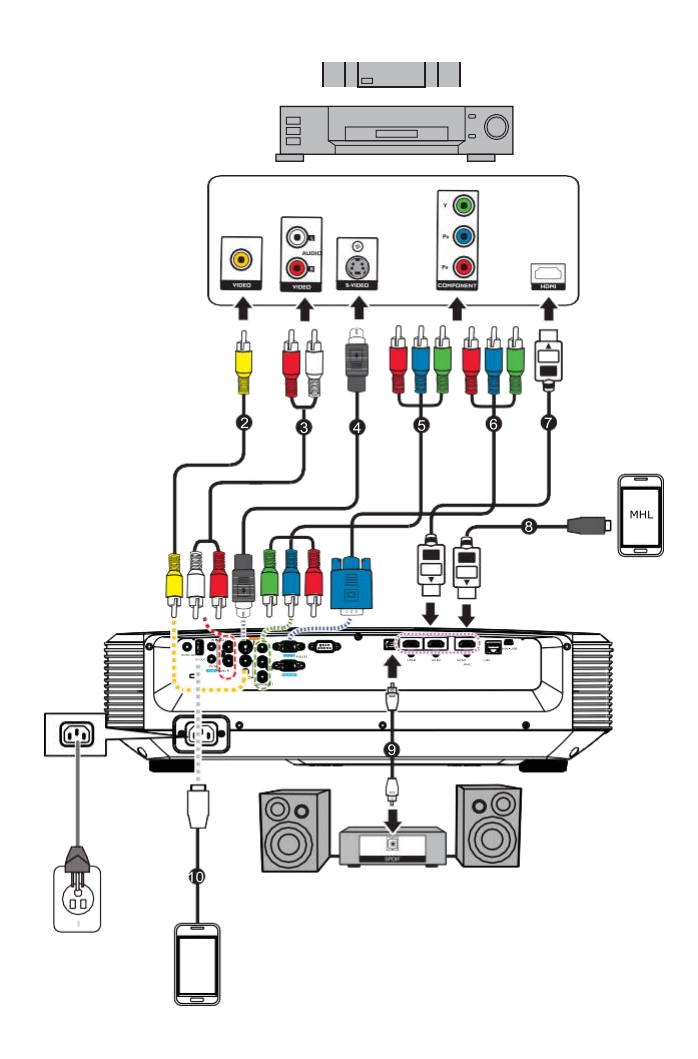

1.電源コード 2.コンポジットビデオケーブル 3. オーディオ (L / R) ケーブル 4.S-ビデオケーブル 5. コンポーネントビデオ (YPbPr) ケーブル 6. コンポーネントビデオ - VGA (DSub) アダプタケーブル 7.HDMIケーブル 8.MHLケーブル(HDMIへの Micro USB) 9.SPDIFケーブル(HDMIへの Micro USB) 10.充電装置用USBケーブル

# <span id="page-10-0"></span>プロジェクタの電源のON/OFF

### プロジェクタの電源のON

- 1. 電源ケーブルと周辺機器信号ケーブルの接続を完了します。
- 2. 本体又はリモコンの電源ボタンを押してプロジェクタをオンにします。 プロジェクタが ウォームアップするのに数分かかります。
	- プロジェクタがシャットダウン直後などでまだ熱い場合は、ランプを点灯させる 前に約60秒間冷却ファンが作動します。
- 3. 接続してあるコンピュータやDVDなどの電源が入っていることを確認します。
	- 複数の機器を同時にプロジェクタに接続している場合はソースボタンを押して希 望の信号を選択するか、リモコンの希望のソース選択キーを押します。
	- プロジェクタが有効な信号を検出しない場合、「No Signal 信号がありません」 というメッセージが引き続き表示されます。
	- プロジェクタが自動的に信号を検知するようにしたい場合は、ソースメニューの クイック自動検索機能がオンになっていることを確認してください。

警告

- *•* ランプ点灯中は絶対にレンズをのぞき込まないでください。目に障害を与える可能性 があります。
- *•* 火災の危険を避けるため、ランプの上に物を置かないでください。

### プロジェクタの電源オフ

- 1. 本体又はリモコンの電源ボタンを押すと、電源を切るかどうかの確認のメッセージが 表示されます。
- 2. もう一度電源ボタンを押して電源を切ります。
	- 電源LEDが点滅し始め、プロジェクタはスタンバイモードに入ります。
	- プロジェクタの電源を入れたい場合は、プロジェクタが冷却サイクルを完了し、ス タンバイモードに入るまで待つ必要があります。 スタンバイモードに入ったら、 電源ボタンを押してプロジェクタを再起動します。
- 3. 電源ケーブルをコンセントとプロジェクタから外します。
- 4. 電源を切った直後にプロジェクタの電源を入れないでください。

# プロジェクタの高さの調整

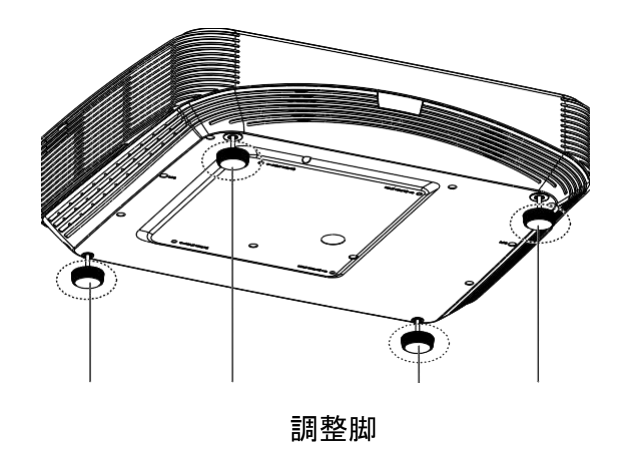

プロジェクタには、映像の高さを調整するための4つの調整脚があります。 画像を上下させるには、調整脚を回して高さを微調整します。

#### 注意

*•* プロジェクタの損傷を防ぐため、プロジェクタをキャリングケースに収納する前 に、アジャスタ脚が完全に引き込まれていることを確認してください。

# <span id="page-11-0"></span>プロジェクタの焦点調整

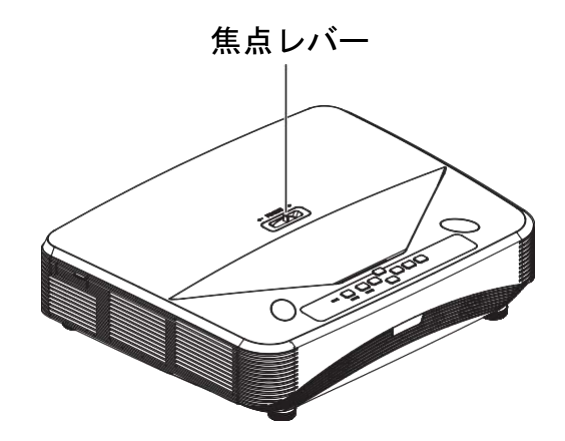

画像の焦点を合わせるには、画像がクリアになるまで焦点レバーをスライドします。

## プロジェクション画像サイズの調整

各変数:

- "A":レンズからスクリーンまでの距離(最短)
- "M":レンズからスクリーンまでの距離 (最長)
- "B":レンズから画像下端までの高さ
- "C": レンズから画像中心までの高さ
- "D":レンズから画像上端までの高さ
- "H":画像の水平距離

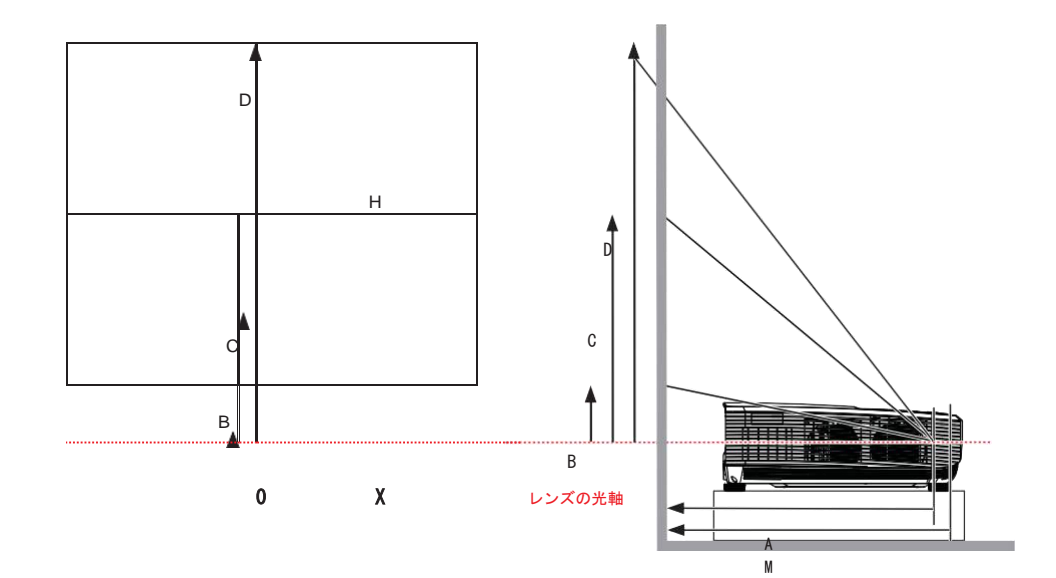

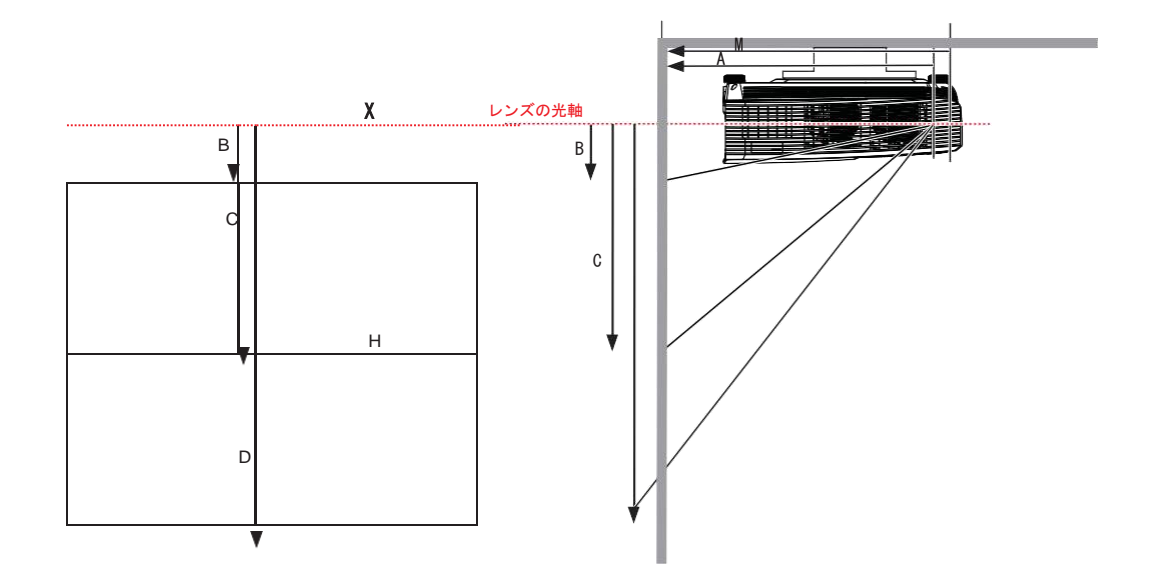

## 標準プロジェクションWXGA(16:10)

#### [mm]

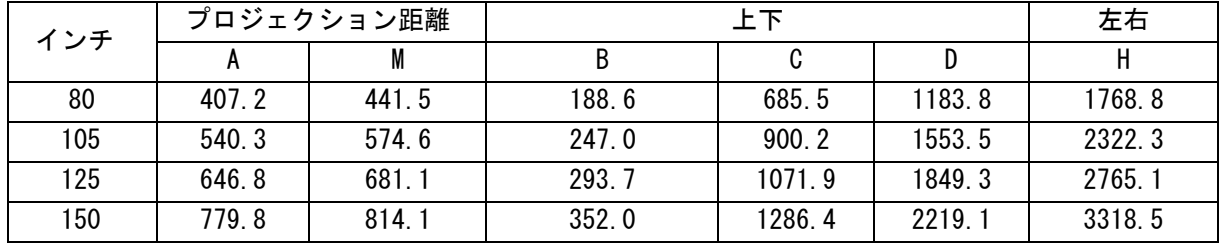

## 標準プロジェクション WXGA(16:10)

[mm]

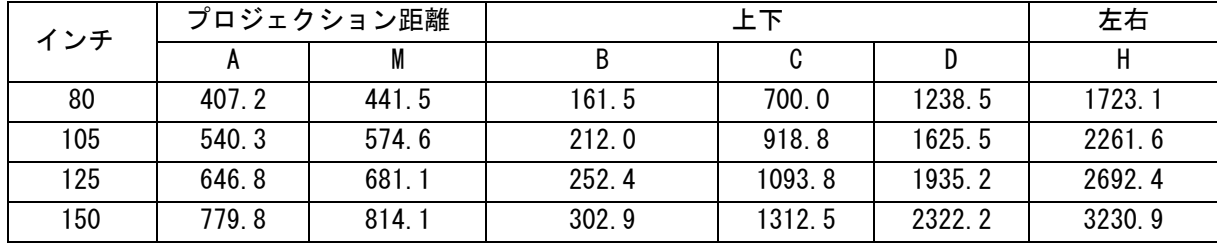

• これらの表は参照用です。

# <span id="page-14-0"></span>ユーザーによる操作

# <span id="page-14-1"></span>制御パネルとリモコン

制御パネル

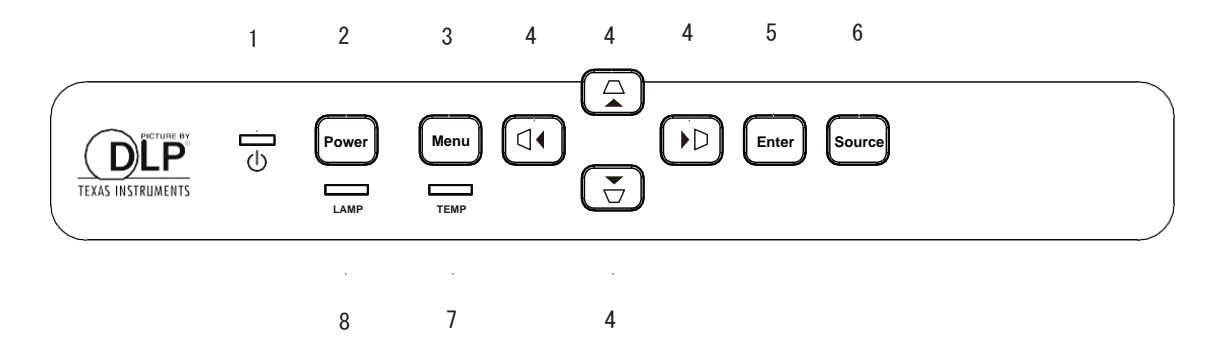

**1.** LED電源インジケータ

「LEDインジケータのメッセージ」参照。

**2.** 電源

プロジェクタの電源をON/OFFする。

- **3.** メニュー 画面表示メニューを、表示または終了します。
- **4.** △▽ < D 上下および左右台形補正 角度のある場所に設置した際に生じる歪んだ画像を手動で補正します。

▲/▼/◀/▶ 4方向選択キー

目的のメニュー項目を選択して調整します。

#### **5.** Enter

選択している画面表示項目を有効にします。

#### **6.** Source/ソース

プロジェクターで投影する信号源を選択します。

- **7.** 温度(TEMP)LEDインジケーター 「LEDインジケータのメッセージ」参照。
- **8.** ランプ(LAMP)LEDインジケーター 「LEDインジケータのメッセージ」参照。

リモコン

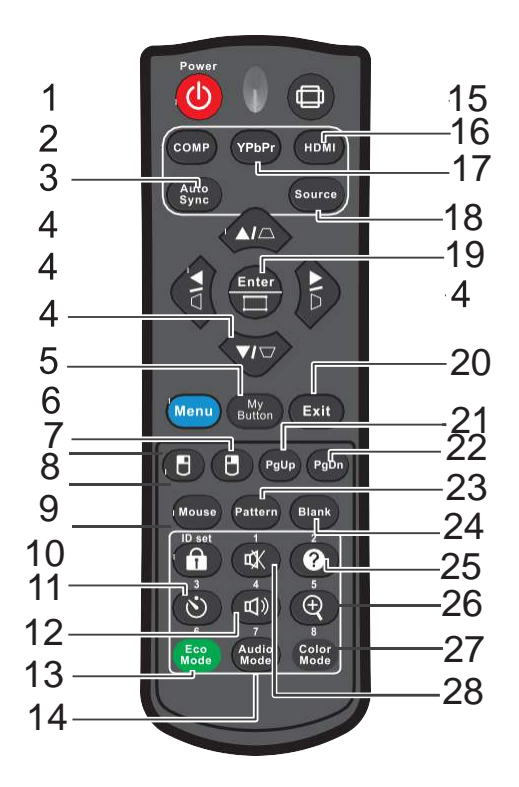

**1.** 電源

プロジェクタの電源をON/OFFします。

**2.** コンピュータ

コンピュータの信号(VGA入力)を表示します。

- **3.** 自動同期 入力されている信号にあわせて表示を切り替えます。
- **4. △/ / / / 1 上下および左右台形補正** 角度のある投影をしたときに生じる歪んだ画像を手動で補正します。

▲/▼/◀/▶ 4方向選択キー

目的のメニュー項目を選択します。

- **5.** マイボタン カスタマイズされた機能のためのユーザー定義可能なキー。
- **6.** メニュー 画面に表示メニューを表示します。
- **7.** (右マウス) マウスモードが有効になっているときにマウスの右ボタンの働きをします。
- **8.** (左マウス) マウスモードが有効になっているときにマウスの左ボタンの働きをします。
- **9.** マウス 通常モードとマウスモードの切り替え。

#### **10.** (ロック/ ID設定)

ロック Lock:パネルキーロックを有効または無効にします。

ID設定:機能しません。

11. ◇ (タイマー)

Pタイマーの画面表示 (OSD) メニューを起動します。

- **12.** (音量) 音量調整メニューを表示します。
- **13.** エコモード

ランプモードを通常とエコの間で切り替えます。

**14.** オーディオモード

オーディオモードを、標準、スピーチ、エンターテイメント、に切り替えます。

**15.** (Aspect)

(アスペクト) Select the display aspect ratio. 画面表示のアスペクト比(縦横比)を選択できます。

**16.** HDMI

HDMI信号を表示します。

**17.** YPbPr

YPbPr信号を表示します。この機能はコンポーネントビデオコネクタを備えたモデ ルでのみ機能します。

**18.** ソース

ソース選択バーを表示します。

- **19. Enter/ □ (コーナー調整)** 選択した画面表示 (OSD) メニュー項目を有効にします。 コーナー調整ページを表示します。
- **20.** Exit/終了 前の画面表示OSDメニューに戻り、メニュー設定を終了して保存します。
- **21.** (Page Up/ページアップ) マウスモードがアクティブなときにページアップ機能を実行します。
- **22.** (Page Down/ページダウン ) マウスモードがアクティブなときにページダウン機能を実行します。
- **23.** Pattern/パターン 設定されているテストパターンを表示します。
- **24.** Blank/ブランク 画面の映像を隠します。
- **25. @ (Help/ヘルプ)** ヘルプメニューを表示します。
- **26.** (Magnify/拡大) 投写された画像のサイズを拡大または縮小するズームバーを表示します。
- **27.** Color Mode/カラーモード 画像設定モードを選択します。

28. **w** (Mute/ページダウン)

プロジェクタの音声をオンとオフに切り替えます。

#### リモートマウスによる操作

リモートコントロールでコンピュータを操作する機能により、プレゼンテーションの 配信の自由度が高まります。

- 1. コンピュータのマウスの代わりにリモコンを使用する前に、プロジェクタをPCにUSBケ ーブル(別途ご用意ください)で接続します。 詳細は、11ページの「設置」を参照し てください。
- 2. 入力信号をVGA INに設定します。
- 3. リモコンの Mouseマウスボタンを押して、通常モードからマウスモードに切り替えます。 すると、マウスモードの起動を示すアイコンが画面に表示されます。
- 4. リモコンで目的のマウス操作を実行します。
	- 画面上でカーソルを動かすには、▲/▼/◀/▶ を押します。
	- 左クリックするには門 を押します。
	- 右クリックするには 門 を押します。
	- (Microsoft PowerPointのような)ページアップ/ページダウンのコマンドに応答す る(接続されたPC上の)ディスプレイソフトウェアプログラムを操作するには、 Page Up / Page Downを押します。
	- 通常モードに戻るには、Mouse マウスをもう一度押すか、マウス関連の多機能キー 以外のキーを押します。

電池の装着

- 1. 電池カバーを矢印の方向に開き ます。
- 2. 電池ケース内の図に従って電池を取 り付けます。

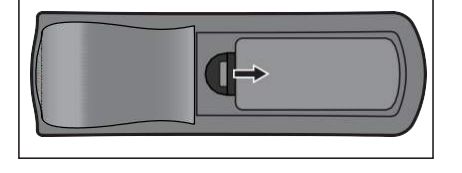

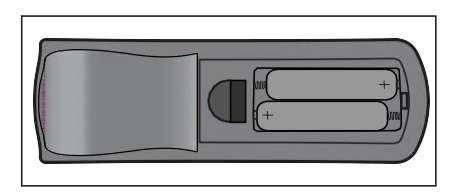

3. 電池カバーを閉めます。

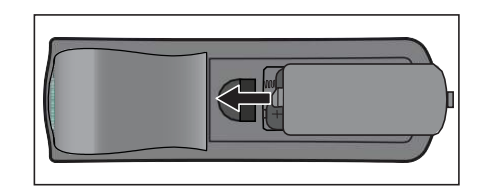

警告

- *•* 電池を誤った種類のものに交換すると、爆発する危険があります。
- *•* 使用済み電池は指示に従って廃棄してください。
- *•* 電池を入れるときは、プラス、マイナスを確認して装着してください。

### 注意

*•* 電池は子供の手の届かないところに保管してください。

長期間使用しないときは、リモコンから電池を取り外してください。

- *•* 電池を充電したり、火や水にさらしたりしないでください。
- *•* 使用済みのバッテリーを家庭ごみと一緒に捨てないでください。 使用済みのバッ テリーは地域の法規制に従って廃棄してください。
- *•* 電池を誤って交換すると、爆発する危険があります。弊社が推奨するものと同じ種 類のものとのみ交換してください。
- *•* 電池を火や水の中や近くに置かないでください。電池は暗くて涼しく乾燥した場 所に保管してください。
- *•* バッテリーの液漏れが疑われる場合は、漏れた液を拭き取り、新しいバッテリー に交換してください。 漏れた液が体や衣服に付着した場合は、直ちに水でよくす すいでください。

### リモコン操作

リモコンを赤外線リモコンセンサーに向けてボタンを押します。

• プロジェクタの正面から操作してください。

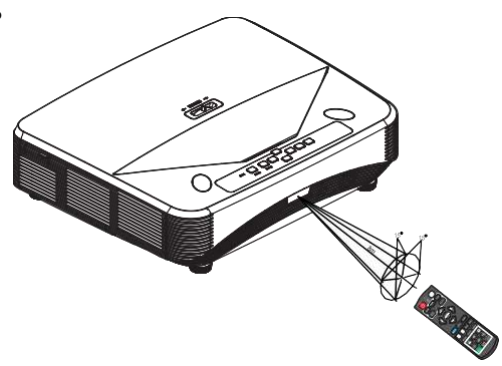

#### 注意

- *•* リモコン受光部に、日差しや、蛍光灯などの強い光が当たっているときは、リモコン が動作しないことがあります。
- *•* リモートセンサーが見える位置からリモコンを操作してください。
- *•* リモコンを落としたり、ぶつけたりしないでください。
- *•* リモコンを過度に高温または高湿度の場所に置かないでください。
- *•* リモコンに水をかけたり、濡れたものをのせたりしないでください。
- *•* リモコンを分解しないでください。

# <span id="page-20-0"></span>プロジェクタのセキュリティ

### パスワードの設定

- **1.** 表示画面OSDのメニューを開き、システム設定へ進みます。:ADVANCED→Advanced→Security Settings/セキュリィ設定メニュー。 Enterを押すと、Security Settings/セキュリティ設定 ページが表示されます。
- 2. 「Change Password/パスワードの変更」が強調表示されたら、Enterキーを押しま す。
- 3. 設定したいパスワードに従って、矢印キーを押してパスワードを6桁で入力しま す。
- 4. 新しいパスワードを再入力し、新しいパスワードを確認します。
- 5. SYSTEM SETTING システム設定 に戻ります:ADVANCED→Advanced→Security Settings→Power On Lock menu/電源オンロックメニューと進み、Enterキーを押しま す。すると、パスワードを入力するように求められます。 パスワードが設定されると、画面表示OSDメニューは「Power On Lock/パワーオンロッ ク」に戻ります。 ◀/▶を押してONを選択します。
- 6. 画面表示OSDメニューを終了するには、Menu / Exit を押します。

## パスワード再呼び出し手順

パスワード機能が有効になっている場合、プロジェクタを起動するたびに6桁のパスワードの 入力が要求されます。

- 1. 間違ったパスワードを5回続けて入力すると、ロックがかかります。その場合は、オー トキーを3〜5秒間押すと、プロジェクタにコード番号が表示されます。
- 2. 番号を書き留めて、プロジェクタの電源を切ります。
- 3. ロックを解除するためには、弊社のサービスセンターに連絡し、コード番号を伝え てください。 プロジェクタの正規のユーザーであることを確認するために、購入 証明書の提示が求められる場合があります。

### パスワードの変更

- **1.** 画面表示OSDのメニューを開き、システム設定に進みます: ADVANCED→Advanced → Security Settings→ Change Password menu/パスワードの変更メニュー に進み、Enter を押します。
- 2. 古いパスワードを入力してください。
	- パスワードが正しい場合は、「INPUT NEW PASSWORD/新しいパスワードを入力し てください」というメッセージが表示されます。
	- パスワードが正しくない場合は、パスワードエラーメッセージが表示され、再試 行のために「INPUT CURRENT PASSWORD/現在のパスワードを入力してください」 というメッセージが表示されます。変更をキャンセルするか別のパスワードを試 すには、Menu / Exitを押します。
- 3. 新しいパスワードを入力してください。
- 4. 新しいパスワードを再入力して新しいパスワードを確認してください。
- 5. プロジェクタに新しいパスワードが設定されます。 次回プロジェクタを起動したと きには、必ず新しいパスワードを入力してください。
- 6. Menu / Exitを押して、画面表示OSDメニューを終了します。

### パスワード機能を無効にする

パスワード保護を無効にするには、システム設定に進みます:

ADVANCED→Advanced→Security Settings→ Power On Lock menu⁄雷源オンロックメニュー と進み、Enterキーを押します。すると、パスワード入力を要求されます。 パスワードが確 認されると、画面表示OSDメニューはPower On Lock/パワーオンロックに戻ります。// /を 押してオフを選択します。画面表示OSDメニューを終了するには、Menu / Exitを押します。

#### 制御キーのロック

プロジェクタのコントロールキーをロックすると、プロジェクタの設定が(例えば子供など によって)誤って変更されるのを防ぐことができます。 Panel Key Lock/パネルキーロック がオンになっていると、プロジェクタのコントロールキーは、電源ボタンを除いて機能しま せん。

- 1. リモコンのLock(ma)を3秒間押します。すると、「Are you sure to lock panel keys? /パネルキーをロッ クしますか?」という確認メッセージが表示されま す。ロックするにはYesを選択します。
- パネルキーのロック解除:
- 1.リモコンの Lock を直接押します。パネルキーはロッ ク解除されます。

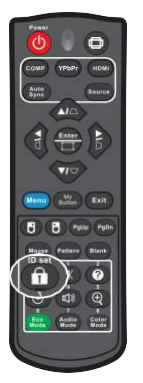

#### 重要

- *•* パネルキーのロックを無効にせずに、電源ボタンを押してプロジェクタの電源 を切ると、次回プロジェクタの電源を入れたときに、プロジェクタはロック状 態のままとなります。
- *•* パネルキーのロックが有効になっていても、リモコンのキーは機能します。

# <span id="page-23-0"></span>プレゼンテーションタイマーの設定

プレゼンテーションタイマーは、プレゼンテーション時間を画面に表示してプレゼンテーシ ョンをするときの時間管理を改善するのに役立ちます。 この機能を利用するには、以下のス テップに従ってください。

- 1. リモコンの Timer を押してプレゼンテーションタイマー メニューにアクセスするか、SYSTEM SETTING: BASIC > Advanced > Presentation Timer menu (システム設定:基 本→上級→プレゼンテーションタイマーメニュー)、と進 み、Enterを押してプレゼンテーションタイマーページを 表示します。
- 2. 「Timer Period」 をハイライト表示させ、 ◀ / ▶ を押 してタイマー期間を決定します。
- 3. ▼を押して「Timer Display/タイマー表示」をハイラ イト表示させ、タイマーを画面に表示するかどうかを選 択します。

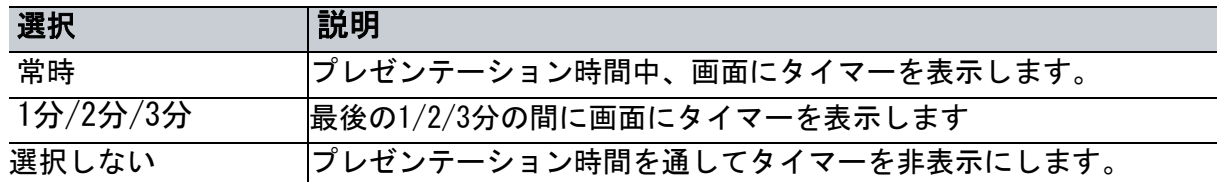

- 4. ▼を押して「Timer Position/タイマー位置」をハイライト表示させ、</>を押してタイ マー位置を設定します。 左上→左下→右上→右下の順で変わります。
- 5. ▼を押して 「Timer Counting Direction/タイマー計数方向」 をハイライト表示さ せ、◀/▶を押して希望のカウント方向を選択します。

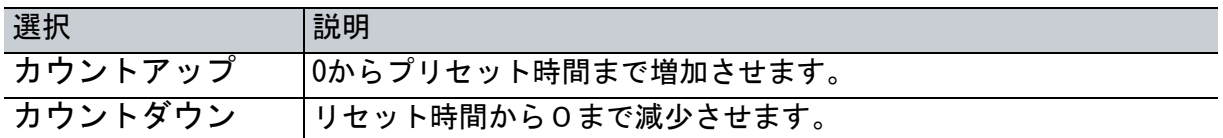

- 6. ▼を押して「Sound Reminder/音によるお知らせ」をハイライトし、◀/▶を押して希望 のカウント方向を選択します。 Onを選択すると、カウントダウン/アップの最後の30秒 間に2回のビープ音が鳴り、タイマーが起動すると3回のビープ音が鳴ります。
- 7. プレゼンテーションタイマーを起動するには、▼を押して「Start Counting/カウント 開始」をハイライトさせ、YESを選択します。
- 8. タイマーをキャンセルするには、「Start Counting/カウント開始」を強調表示して、No を選択します。

# <span id="page-24-0"></span>プロジェクタのスタンバイモードでの使用

プロジェクタの機能の中には、スタンバイモードで使用可能なものもあります(プラグインされて いるがオンになっていないもの)。 これらの機能を使用するには、SOURCE→ Standby Settingsの 下に対応するメニューを起動していることと、ケーブルが正しく接続されていることを確認してく ださい。 接続方法については、11ページの「設置」の章を参照してください。

#### アクティブVGA出力

オンを選択すると、VGA INおよびVGA OUTソケットがデバイスに正しく接続されていれば、 VGA信号が出力されます。 プロジェクタはVGA INから受信した信号のみを出力します。

#### アクティブオーディオ出力

オンを選択すると、AUDIO IN ソケットが適切な機器に正しく接続されていれば、音声信号が 出力されます。

# 音の調整

以下のように音声調整を行うと、プロジェクタの音の大きさが変わります。プロジェクタの オーディオ入力/出力ジャックに正しく接続されていることを確認してください。 詳細につ いては、11ページの「設置」を参照してください。

### オーディオモードの調整

- 1. 画面表示(OSDメニューを開き、システム設定に進みます:ADVANCED→Audio Settings → Audio Mode menu/オーディオモードメニューに進みます。
- 2. ◀/▶を押してお好みのオーディオモードを選択します。
- *•* リモコンのAudio Mode オーディオモード を押してもオーディオモードを選択できます。

# 音のミュート

- 1. 画面表示 (OSDメニューを開き、システム設定に進みます: ADVANCED→Audio Settings→Mute men/ミュートメニュー に進みます。
- 2. ◀/▶を押してオンを選択します。
- *•* リモコンの を押してプロジェクタの音声のオンとオフを切り替えることができます。

### 音量の調整

- 1. 画面表示(OSDメニューを開き、システム設定に進みます:ADVANCED → Audio Settings → Audio Volume menu/オーディオ音量メニューに進みます。
- 2. ◀/▶ を押して希望の音量を選択します。
- ・リモコンの ◀/▶を押してもプロジェクタの音量を調整できます。

# 電源オン/オフの切り替え音のオフ

- 1. 画面表示OSDメニューを開き、SYSTEM SETTIN/ システム設定に進む: ADVANCED > Audio Settings > Power On/Off Ring Toneメニュー。
- 2. ◀/▶ を押してオフを選択します。
- *•* 電源オン/オフの呼び出し音を変更する唯一の方法は、ここでオンまたはオフに設定する ことです。消音を設定したり、音量を変更したりしても、電源オン/オフの呼び出し音に は影響しません。

## <span id="page-26-0"></span>画面表示メニュー

プロジェクタには多言語の画面表示メニューがあり、画像の調整やさまざまな設定の変更を 行うことができます。

## 操作方法

- 1. メニューMenu を押して画面表示(画面表示OSDメニューを開きます。
- 2. 画面表示OSDされたら、◀/▶でメインメニューの機能を選択します。
- 3. 希望のメインメニュー項目を選択した後、▼を押して機能設定のサブメニューに入りま す。
- 4. ▲/▼を使用して希望の項目を選択し、◀/▶を使用して設定を調整します。
- 5. Menuメニューを押すと、画面はメインメニューに戻るか、メニューの上の階層に戻りま す。
- 6. Menuメニュー または Exit を押して設定を終了し、保存します。

### メニューの系統

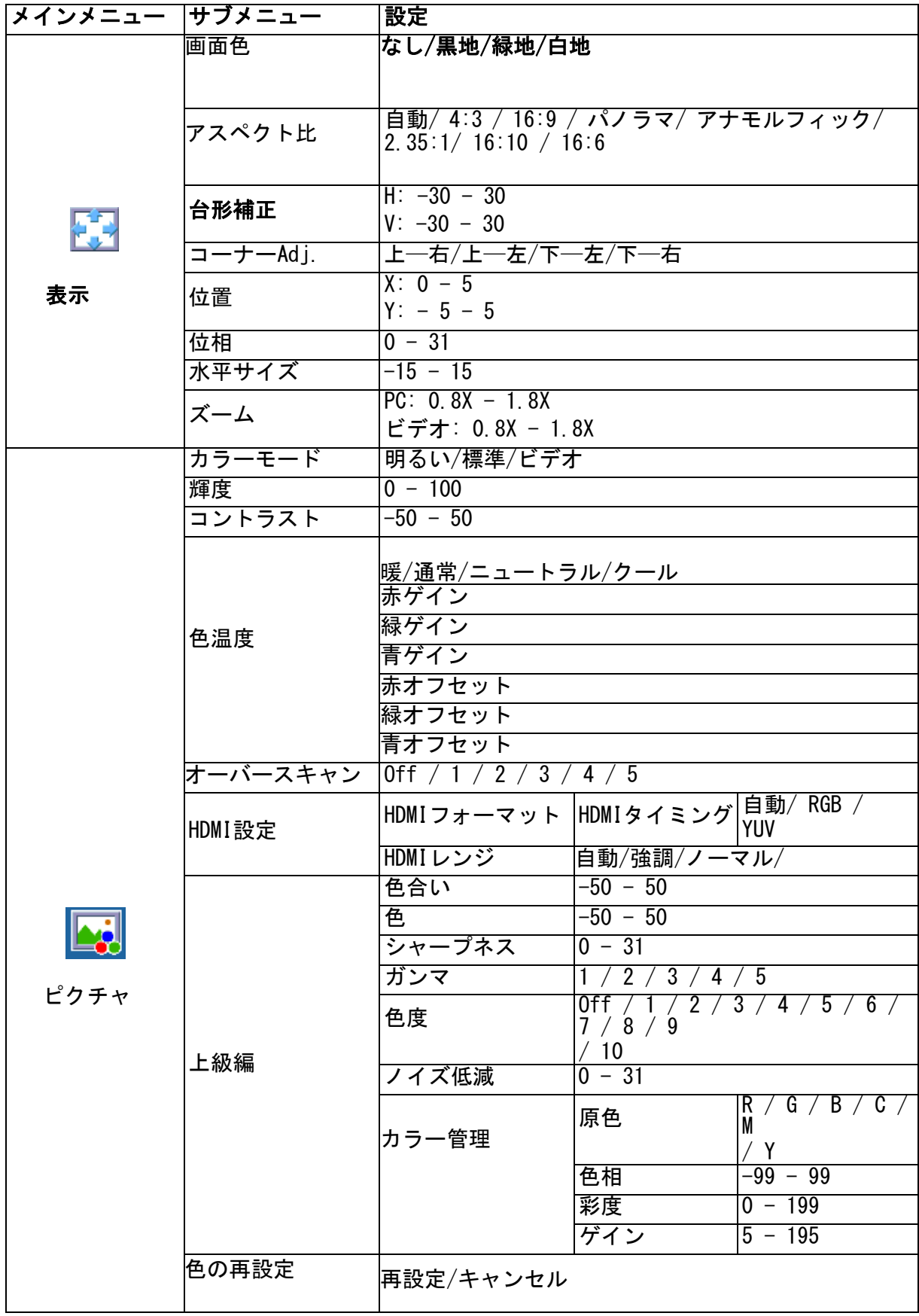

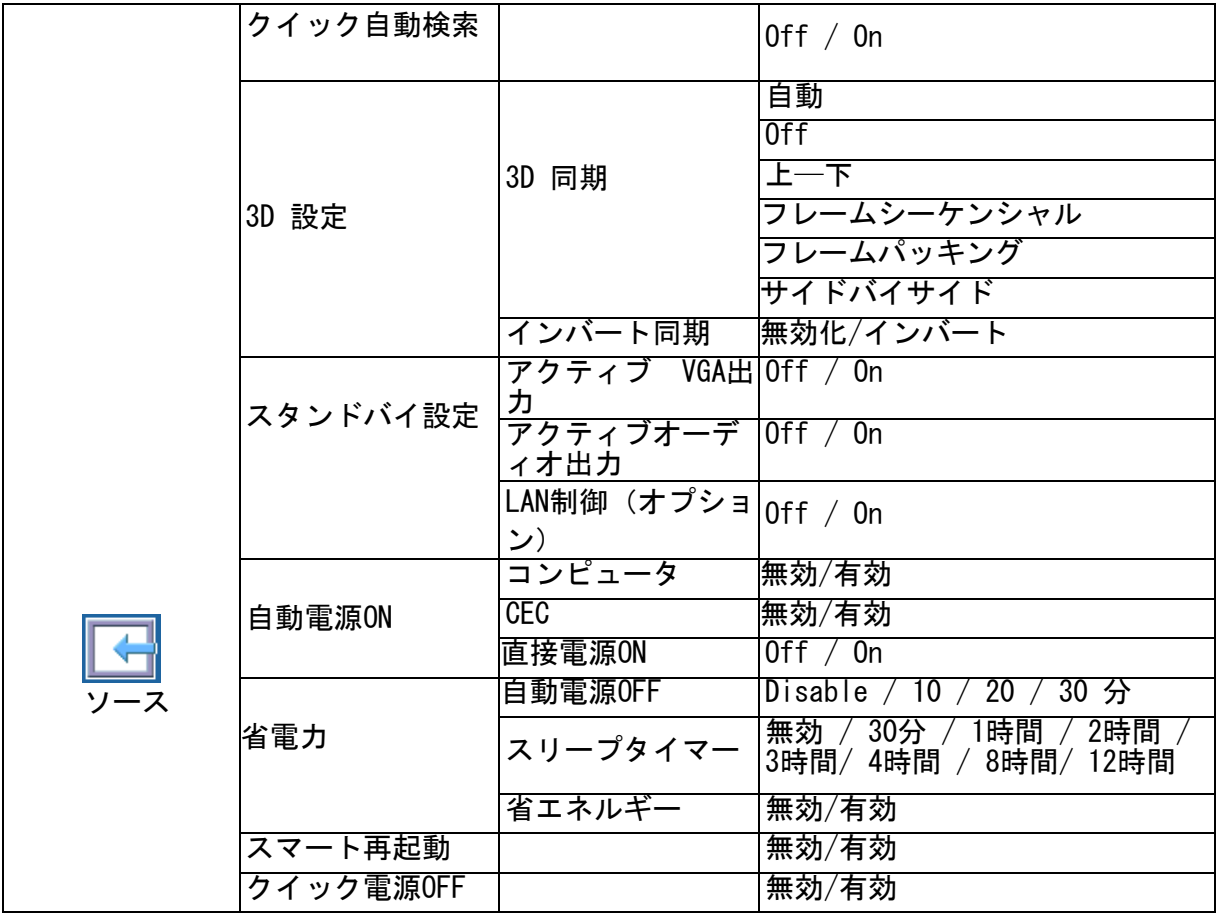

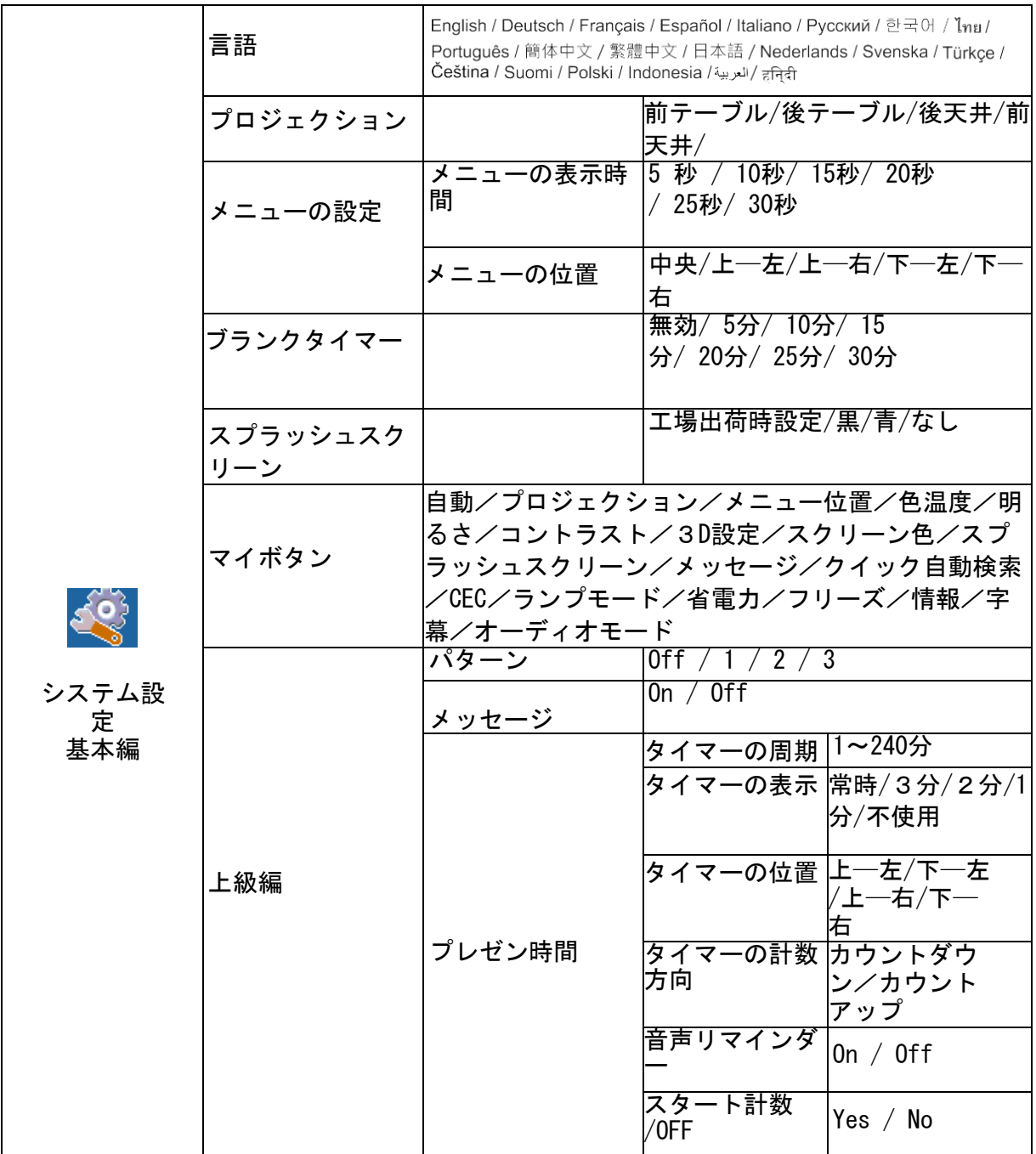

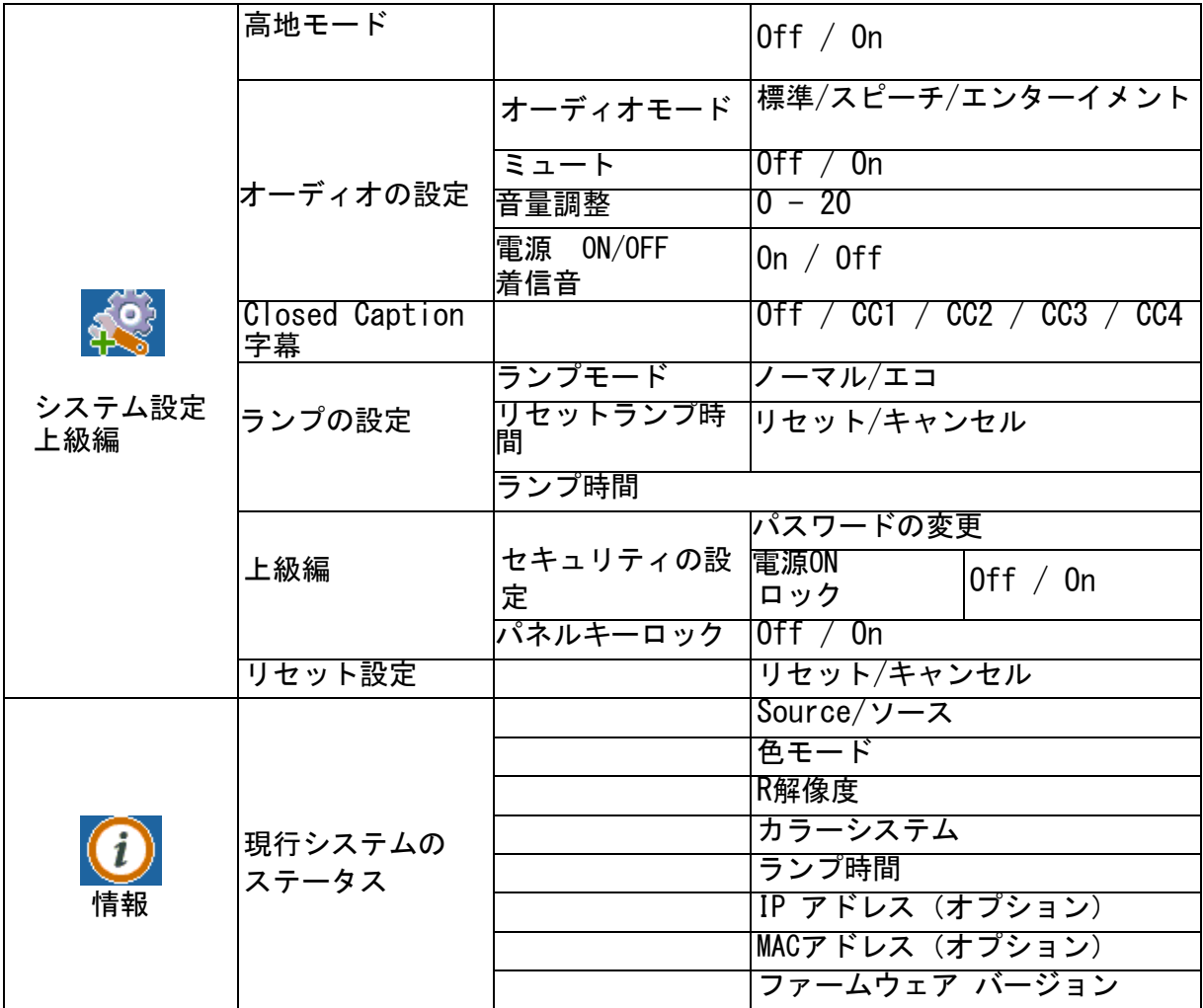

### 表示

#### 画面の色

スクリーンカラー機能は、投影された画像の色を補正して、ソース画像と投影された画像の 間で起こり得る色の違いを防ぐのに役立ちます。 白地、緑地、黒地から選択するいくつかの事前に調整された色があります。

#### アスペクト比(縦横比)

画像が画面にどのように収まるかを選択できます。

- 自動: 水平または垂直方向の幅に合わせ、かつ、プロジェクタの固有の解像度に合わせて、画像 を比例して拡大縮小します。 ソース画像の縦横比を変更せずに画面を最大限に活用したい 場合に使います。
- $-4:3:$

4:3の縦横比で、画面の中央に表示されるように、画像を拡大縮小します。

• 16:9:

6:9の縦横比で、画面の中央に表示されるように画像を拡大縮小します。

• パノラマ

4:3の画像を垂直方向と水平方向に非線形に拡大縮小し、画面いっぱいに表示します。

• アナモルフィック

2.35:1の縦横比で画面いっぱいに画像を拡大縮小します。

• 2.35: 1

2.35:1の縦横比で画面中央に表示されるように画像を拡大縮小します。

 $\cdot$  16:10:

16:10の縦横比で画面の中央に表示されるように画像を拡大縮小します。

 $\cdot$  16:6: 16:6の縦横比で画面の中央に表示されるように画像を拡大縮小します。

#### 台形補正

角度のある投影で生じる歪んだ画像を手動で修正します。

プロジェクタまたはリモコンの台形補正///を押して台形補正ページを表示します。

- ↑を押すと、画像の上部の台形補正をします。
- ↓を押すと、画像の下部の台形補正をします。
- ←を押すと、画像の左側の台形補正をします。
- →を押すと、画像の右側の台形補正をします。

#### コーナー調整

水平方向と垂直方向の値を設定して、画像の四隅を手動で調整します。

- 1. ▲/ ▼/ ◀/ ▶ を押して4隅の1つを選択し、Enterを押します。
- 2. ▲/ ▼を押して垂直方向の値を調整します。
- 3. ◀/▶を押して水平値を調整します。

#### ポジション

位置調整ページを表示します。 この機能は、PCタイプの入力信号が選択されている場合にのみ 利用可能です。

#### 位相

画像の歪みを減らすためにクロック位相を調整します。 この機能は、PCタイプの入力信号が選 択されている場合にのみ利用可能です。

#### 水平サイズ

画像の横幅を調整します。 この機能は、PCタイプの入力信号が選択されている場合にのみ利用 可能です。

#### ズーム

#### リモコンの使用

- 1. リモコンの  $\Theta$ を押してズームバーを表示します。
- 2. ▲/ ▶ を押して、写真を希望のサイズに拡大します。
- 3. ▲ を繰り返し押して、写真を希望のサイズに拡大します。
- 4. 画像をナビゲートするには、Enterキーを押してパンモードに切り替え、方向矢印 (▲/▼/◀/▶)を押して画像をナビゲートします。
- 5. 写真のサイズを縮小するには、Enterキーを押してズームイン/アウト機能に戻り、 Auto Sync/自動同期を押して写真を元のサイズに戻します。 元のサイズに戻るま で繰り返し押すこともできます。

画面表示OSD メニューの使用

- 1. メニューを押して、表示メニューを選択します。
- 2. Zoomを押して選択し、Enterを押します。 ズームバーが表示されます。
- 3. 上記のリモコンの使用のセクションの手順3〜5を繰り返します。

### 画像

カラーモード

さまざまな種類の画像に最適化された多数のカラーモードがあります。

・明るい:投写画像の明るさを最大にします。 このモードは、非常に高い明るさが必要な環 境に適しています。

- Standard/標準:日光環境下でのプレゼンテーション用に設計されており、PCやノー トブックのカラーリングに対応します。
- Video/ビデオ:高い明るさのパフォーマンスと正確なカラーパフォーマンスを 切り替えます。

### 明るさ

画像を明るくまたは暗くします。

コントラスト

明るい部分と暗い部分の違いを設定します。

#### 色温度

#### 色温度を暖、標準、中立、冷から設定します。

- 暖:画像を赤みがかった白にします。
- 標準:白の標準色を維持します。
- ニュートラル:画像を青みがかった白に見せます。
- クール:最高の色温度で、クールは他の設定よりも画像を最も青みがかった白に見せま す。
- 赤ゲイン/緑ゲイン/青ゲイン:赤、緑、青のコントラストレベルを調整します。
- 赤オフセット/緑オフセット/青オフセット:赤、緑、青の明るさのレベルを調整します。

#### オーバースキャン

オーバースキャン機能は、ビデオ画像のノイズを除去します。 画像をオーバースキャンし て、ビデオソースの端のビデオエンコードノイズを取り除きます。

#### HDMI設定

HDMIフォーマット 適切なHDMIタイミングを選択します。

#### 注意

*•* この機能はHDMI入力ポートが使用中の場合にのみ使用可能です。

#### HDMIレンジ

- 強調:HDMI出力信号の範囲は0〜255です。
- 通常:HDMI出力信号の範囲は16〜235です。

#### 上級編

#### 色合い

画像の赤と緑の色調を調整します。

#### 色

値が高いほど画像は赤みがかった色になります。 値が低いほど画像は緑色が強くなります。

#### シャープネス

シャープまたはソフトに見えるように画像を調整します。

#### ガンマ

暗い風景を表現する効果です。 ガンマ値が大きいほど、暗い風景が明るくなります。

#### ブリリアントカラー

この調整項目は、新しいカラー処理アルゴリズムとシステムレベルの機能強化により、真の、 より鮮やかな色を画像に提供しつつ、より高い明るさを可能にします。 範囲は「1」から 「10」です。より強化されたイメージを好むなら、最大設定方向で調整してください。滑らか で、より自然な画像にするには、最小設定方向に調整します。

#### ノイズ減少

この機能は、異なるメディアプレーヤーによって引き起こされる電気的な画像ノイズを軽減し ます。 設定値が高いほど、ノイズが減少します。

#### カラーマネジメント

カラーマネジメントは、調整される6セットの色(RGBCMY)を提供します。 各色を選択する と、お好みにより色相、彩度、ゲインを個別に調整できます。

#### 色設定のリセット

現在の入力ソースのカラーモード設定を初期設定値にリセットします。

### ソース

#### クイック自動検索

画面表示OSDメニューの機能がオンの場合、すべての入力ソースを自動的にスキャンしま す。 クイック自動検索をオフにした場合、この機能は信号の自動スキャン処理を停止し、 希望の信号ソースを修正します。

#### 3D設定

このプロジェクタには、3Dムービー、ビデオ、スポーツイベントをよりリアルに画像の奥行 きを表現して楽しむことができる3D機能が備わっています。 3D画像を見るには、3Dメガネ の着用が必要です。

#### 3D同期

画像の奥行が逆転している場合は、この機能を有効にして直してください。

#### 3D同期反転

画像の奥行が逆転している場合は、この機能を有効にして直してください。

#### スタンバイ設定

#### アクティブVGA出力

プロジェクタがスタンバイ状態(AC電源に接続、電源がオフ)のときにVGA出力機能が機能す るかどうかを設定します。 OnにするとVGA OUTが出力されます。 オフを選択すると、消費電 力は0.5W以下になります。

#### アクティブオーディオ出力

プロジェクタがスタンバイ状態(AC電源に接続、電源がオフ)のときに音声出力機能が機能 するかどうかを設定します。 OnにするとAUDIO INが出力されます。 AUDIO OUTポートもア クティブです。 オフを選択すると、消費電力は0.5W以下になります。 Offを選択すると、 AUDIO INとAUDIO OUTの両方がオフになります。

#### オート電源オン

#### コンピュータ

コンピュータの信号が検出されたときにプロジェクタを有効にするモードを自動的にオンに します。

#### **CEC**

本機はHDMI接続による同期電源オン/オフを行うCEC (Consumer Electronics Control) 機能 に対応しています。 つまり、CEC機能もサポートしているデバイスがプロジェクタのHDMI入力 に接続されている場合、プロジェクタの電源がオフになると、接続されているデバイスの電源 も自動的にオフになります。接続機器の電源が入ると、プロジェクタの電源も自動的に入りま す。

#### 注意

- *•* HDMIケーブルで本機のHDMI入力に接続していて、CEC機能がオンになっている場合。
- *•* 接続機器によっては、CEC機能が働かない場合があります。
- *•* アクティブVGA出力/アクティブオーディオ出力機能が無効の場合、この機能は有効に なりません。
- *•* プロジェクタは、0.5Wの消費電力でスタンバイモードになっていると、CEC機能をサポ ートしません。

#### ダイレクト電源オン

ダイレクト電源オンをオンにしていると、電源コードを接続して電源を入れると、自動的に オンになります。

#### 省エネルギー

#### 自動電源オフ

5分経過しても入力ソースが検出されない場合、プロジェクタはプロジェクタの電源をOFFし て、ランプ寿命の無駄を防ぎます。 設定した時間が経過したときに、プロジェクタを自動 的にオフにするかどうかを設定することができます。

無効を選択すると、5分間信号が検出されないとプロジェクタの電力は30%に減少します。 10分、20分、または30分を選択した場合、5分間信号が検出されないとプロジェクタの電力 は30%に減少し、10分、20分、または30分が経過すると、プロジェクタは自動的にオフにな ります。

### スリープタイマー

この機能により、設定した時間が経過するとプロジェクタが自動的にオフになり、ランプ寿 命の無駄づかいを防ぎます。

#### 省エネモード

有効を選択すると、この機能が有効になります。

#### スマートリスタート

この機能を使用する場合はプロジェクタの電源が4分以上オンになっていることを確認してく ださい。スマートリスタート機能を使用してプロジェクタを再開した場合、この機能はすぐ に実行できます。

#### クイック電源オフ

- 有効:クイックパワーオン機能は、プロジェクタの電源を切ったときの冷却処理をス ピードアップします。
- 無効:通常の冷却手順でオフにします。

### 注意

*•* 無効を選択すると、スマートリスタート機能は自動的にオフになります。

### SYSTEM SETTING: BASIC

## システムの設定:基本

#### 言語

画面のメニューで使用される言語の選択。

#### 投影位置

プロジェクタの設置(縦または逆さ、スクリーンの前または後ろ)に合わせて画像を調整し ます。 それに応じて画像を反転または反転します。

#### メニュー設定

#### メニュー表示時間

画面表示のメニュー表示の継続時間を1設定できます

表示画面上のメニュー位置を選択してください。

#### ブランクタイマー

ブランクタイマー機能が有効になっているときの画像の空白時間を設定します。その時間が 経過すると、画像は元に戻ります。

#### スプラッシュスクリーン

プロジェクタの起動時にどのロゴ画面を表示するかを選択できます。

#### マイボタン

ユーザーがリモコンのショートカットキーを定義できるようになります。機能項目は画面表 示OSDメニューで選択されます。 利用可能なオプションは次のとおりです。自動、投影、メ ニュー位置、色温度、明るさ、コントラスト、3D設定、スクリーンカラー、スプラッシュス クリーン、メッセージ、クイックオートサーチ、CEC、ランプモード、節電、フリーズ、情 報、クローズドキャプション、オーディオ モード。

#### 上級編

#### パターン

既定のテストパターンを表示します。

メッセージ

画面右下のメッセージボックスを有効または無効にします。

#### プレゼンテーションタイマー

プレゼンテーションを特定の時間枠内に終了するように発表者に知らせます。 25ページの " プレゼンテーションタイマーの設定"を参照してください。

#### システム設定:上級編

#### 高地モード

この機能を使用して、ファンを最高速度で連続的に動作させ、プロジェクタの適切かつ高度 な冷却を実現します。

#### オーディオ設定

詳細は"音の調整"を参照してください。

#### オーディオモード

◀/▶を押してお好みのオーディオモードを選択します。

#### ミュート

一時的に音を消します。

#### 音量

プロジェクタの音量レベルを調整します。

#### 電源オン/オフの呼び出し音

消音を設定したり、音量を変更したりしても、電源オン/オフの呼び出し音には影響しませ ん。 電源オン/オフの呼び出し音を変更する唯一の方法は、ここでオンまたはオフに設定す ることです。

#### 字幕

CC1(字幕1、最も一般的なチャンネル)、CC2、CC3、CC4、T1、T2、またはオフを選択して、 クローズドキャプションを有効または無効にします。

#### ランプ設定

#### ランプモード

ランプモードの設定。

- 通常:100%のランプ電力
- エコ:80%ランプ電力

#### ランプ時間のリセット

ランプを0時間にリセットします。

#### ランプ時間

ランプの経過動作時間を表示します(時間)。

#### 上級編

L

#### セキュリティ設定

- パスワードの変更:パスワードを設定または変更できます。
- 電源オンロック:この機能を有効にすると、次回プロジェクタをオンにしたときにパス ワードを入力しなければなりません。

詳細は、22ページの "プロジェクタの固定"を参照してください。

#### パネルキーロック

プロジェクタの電源とリモコンのキー以外のすべてのパネルキー機能を無効または有効にし ます。 詳細は、24ページの "コントロールキーをロックする"を参照してください。

### 設定のリセット

工場出荷時の初期設定に戻します。 台形補正、言語、プロジェクション、高地モード、セキ ュリティ設定の設定は引き続き残ります。

# 情報

現在のシステム

現在のシステムのステータスを表示します。

ソース

現在の信号源(接続されている信号を発生する機器)を表示します。

カラーモード

カラーモードメニューで選択したモードを表示します。

解像度

入力信号の固有の解像度を表示します。

カラーシステム

入力システムのフォーマットを表示します:RGBまたはYUV。

#### ランプ使用時間

ランプが使用された時間数を表示します。

IPアドレス(オプション) IPアドレスを表示します。

MACアドレス (オプション) MACアドレスを表示します。

ファームウェアバージョン

ファームウェアのバージョンを表示します。

# メンテナンス

プロジェクタは適切なメンテナンスを要します。ほこり、汚れ、またはしみがスクリーンに 投影され、画質を低下させるので、レンズは清潔に保ってください。部品の交換を要する場合 は、販売店または資格のあるサービス担当者にご連絡ください。プロジェクタを清掃するとき は、必ず電源を切り、プラグを抜いてください。

警告

#### *•* プロジェクタのカバーを絶対に開けないでください。 プロジェクタ内部には危険な電圧が あり、重大な人身事故を引き起こす可能性があります。 この製品を自分で修理しないでく ださい。すべての修理は資格のあるサービス担当者に依頼してください。

# プロジェクタの筐体の清掃

やわらかい布でやさしく拭きます。汚れが簡単に取り除かれない場合は、水で湿らせた柔ら かい布、または水と中性洗剤を使用し、柔らかい乾いた布で拭き上げます。

注意

- *•* メンテナンス作業の前に、プロジェクタの電源をオフにし、AC電源コードをコンセント から抜いてください。
- *•* レンズが冷えてから清掃してください。
- *•* 上記以外の洗剤や化学薬品は使用しないでください。 ベンゼンやシンナー類は使用しない でください。
- *•* 化学スプレーを使用しないでください。
- *•* 柔らかい布またはレンズ紙のみを使用してください。

# 仕様

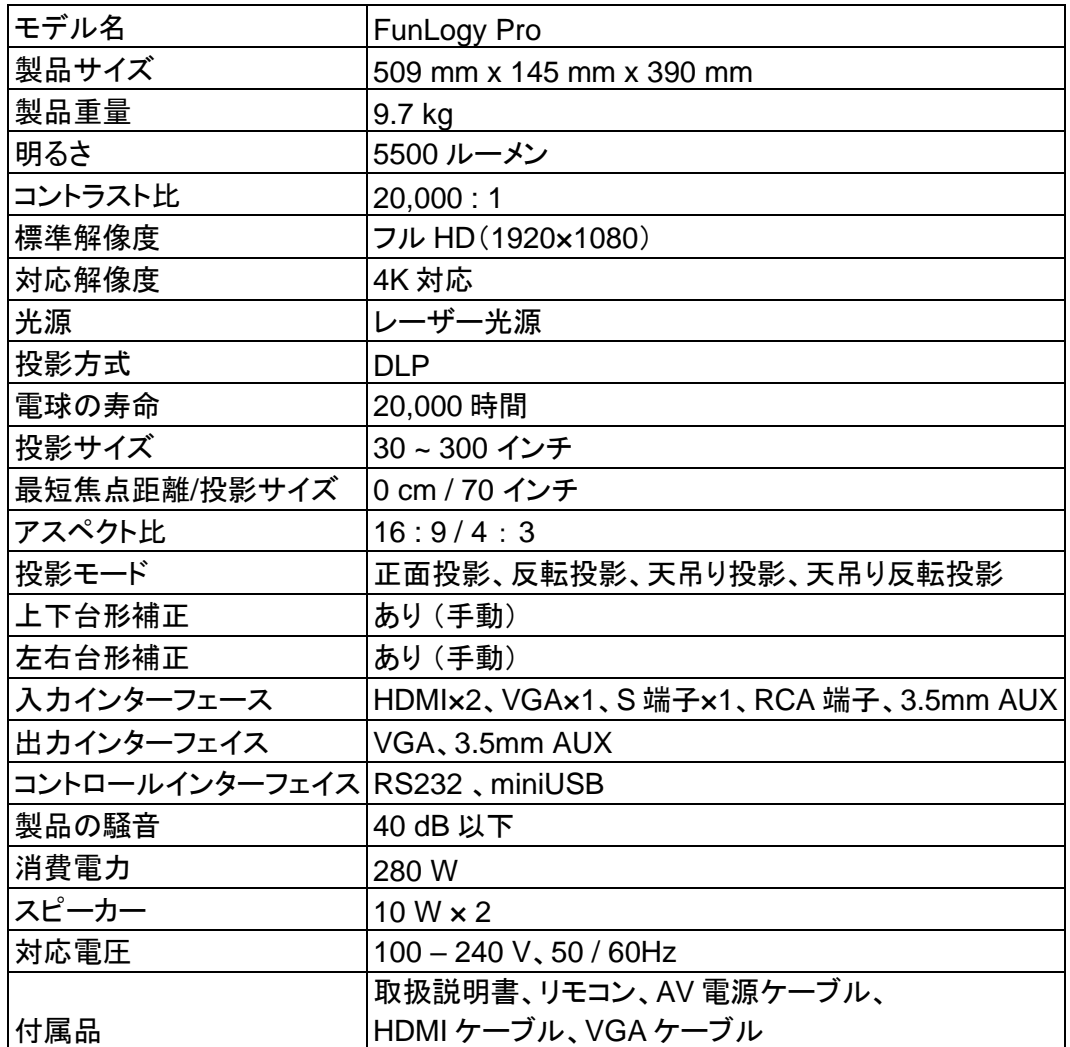

# <span id="page-44-0"></span>寸法

508.7 mm (幅) x 390.0 mm (奥行) x 144.5 mm (高さ)

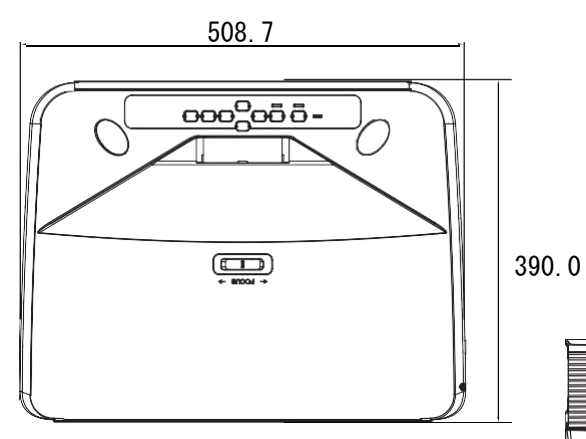

144.5

<span id="page-44-1"></span>天井取り付け

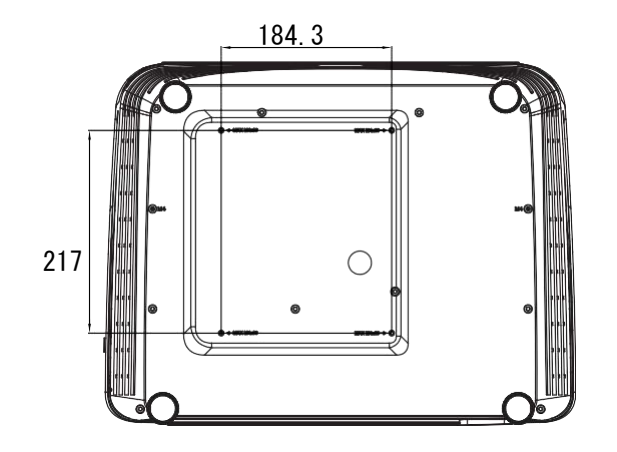

天井取り付けネジ: 最大. M4 x 10

単位: mm

付録

# <span id="page-45-0"></span>LED表示機のメッセージ一覧

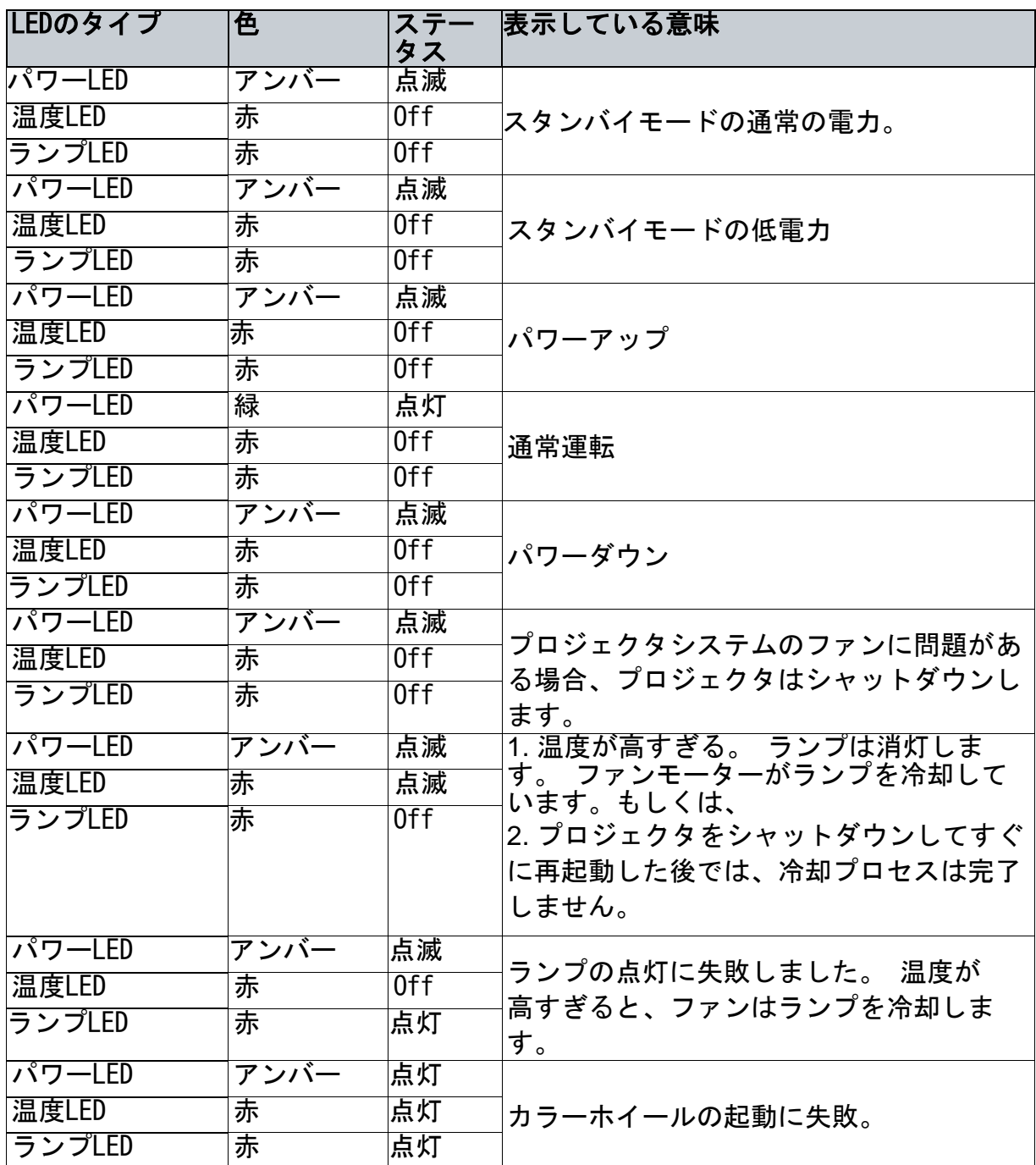

# <span id="page-46-0"></span>互換性モード

## **1.** VGAアナログ

# パソコン入力対応タイミング

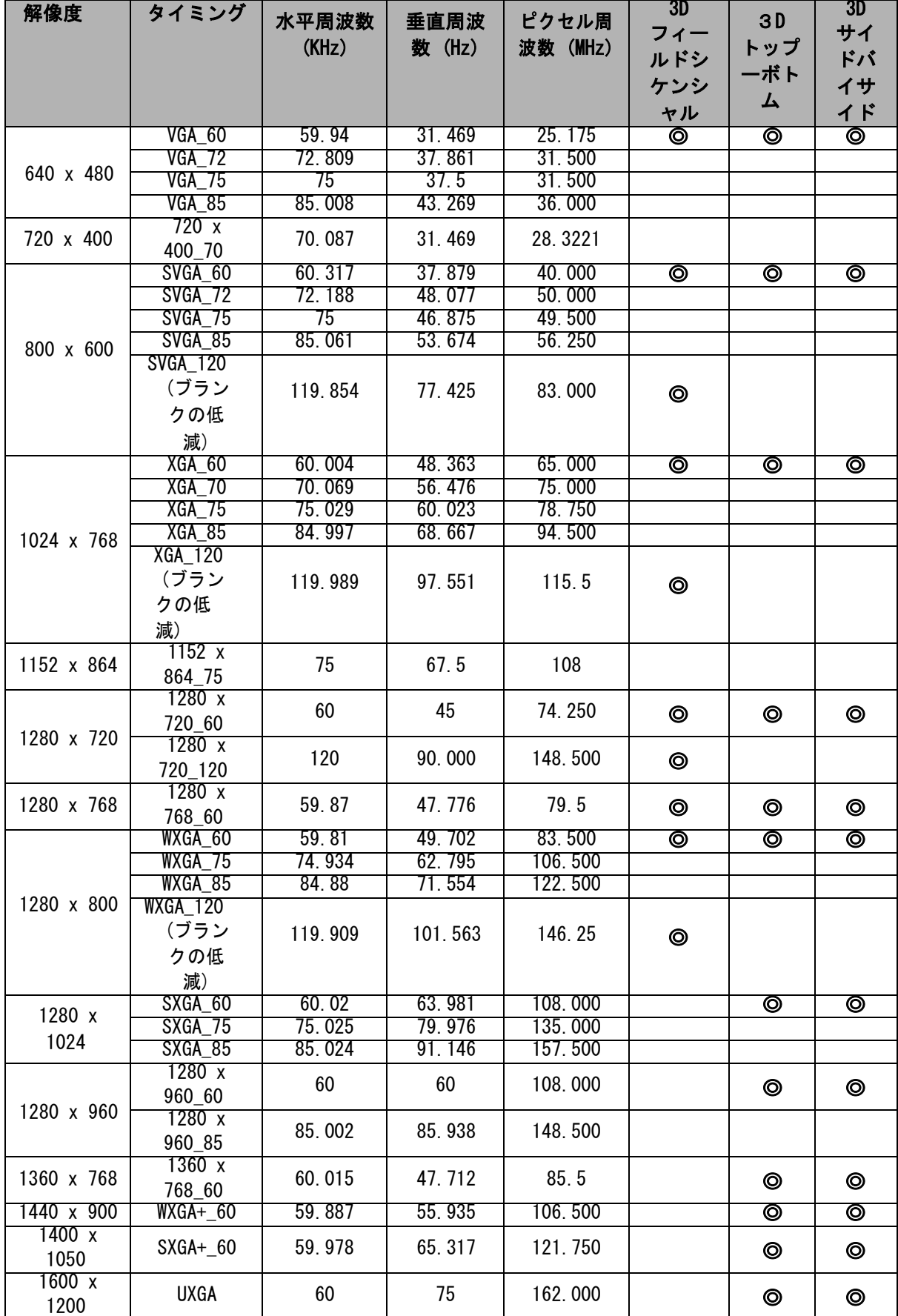

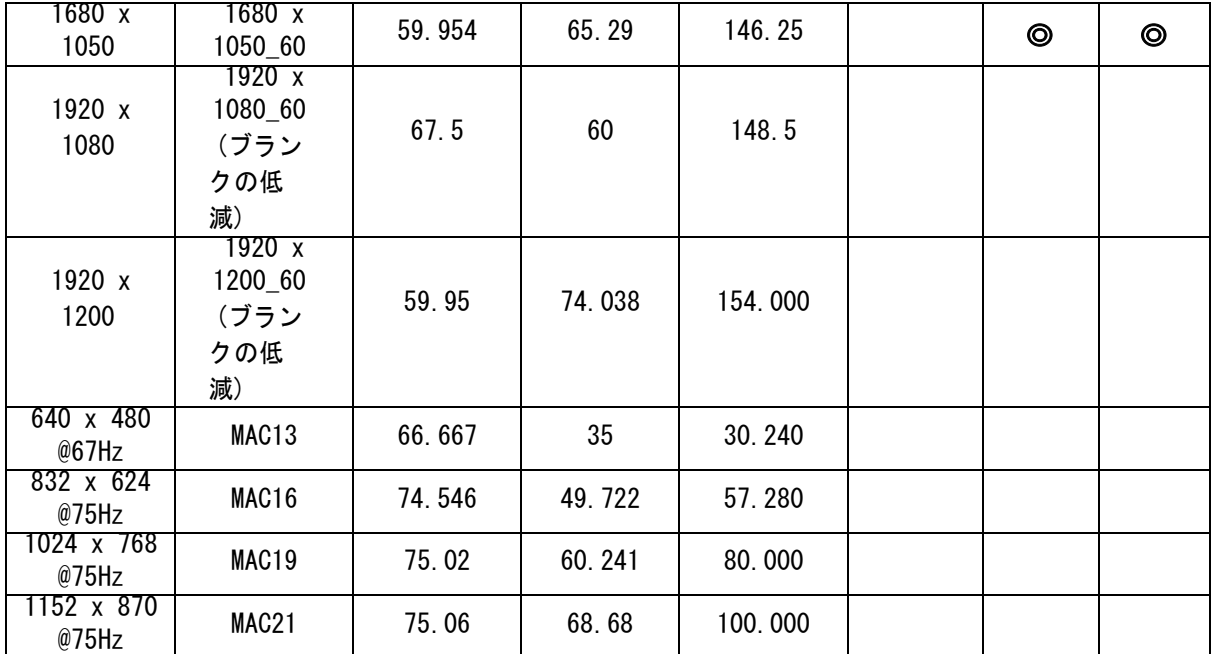

• 上記のタイミングは、EDIDファイルとVGAグラフィックカードの制限によりサポートされて いない可能性があります。 いくつかのタイミングを選択できない可能性があります。

L

# **2.** HDMIデジタル

# パソコン入力対応タイミング

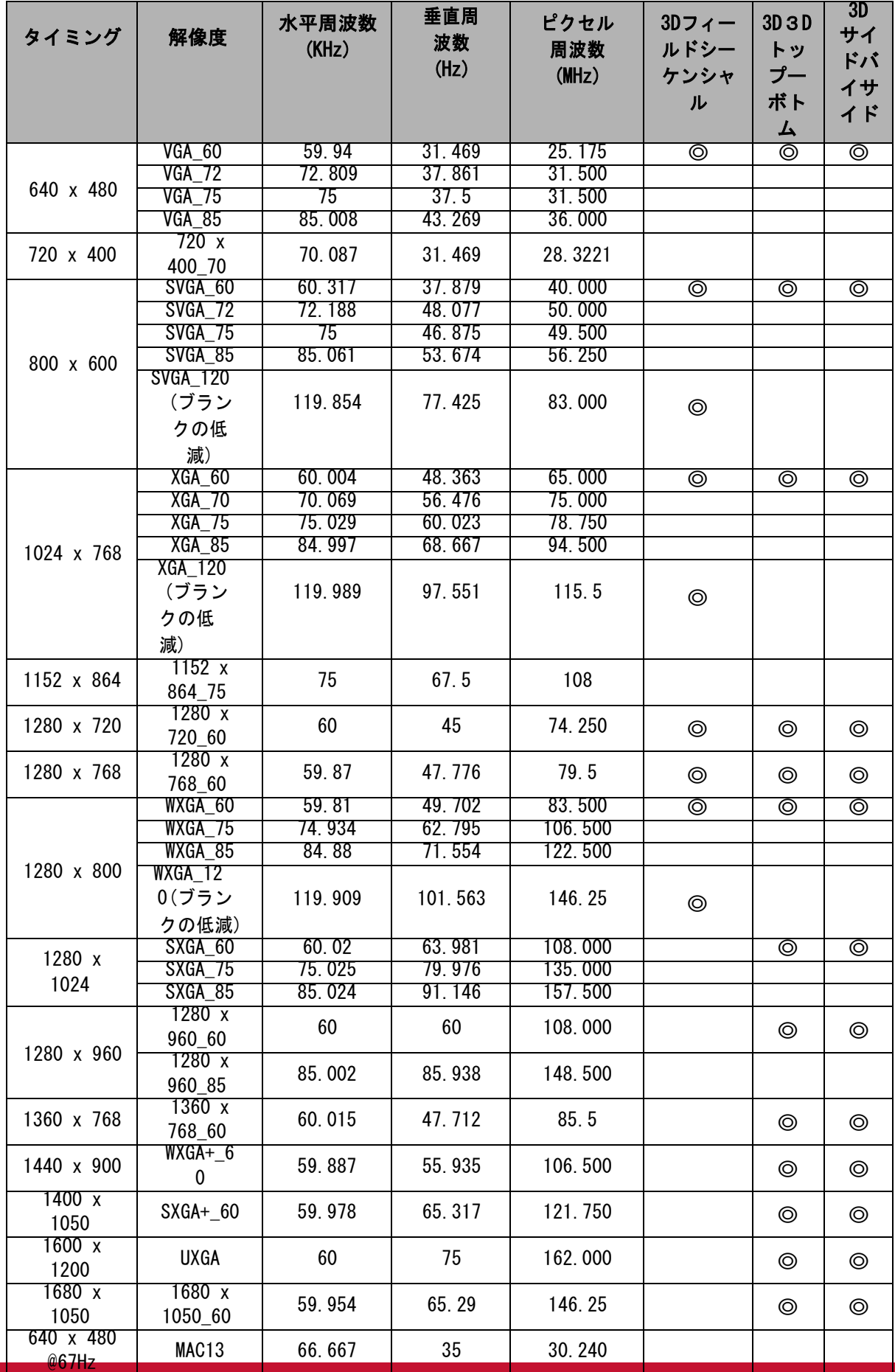

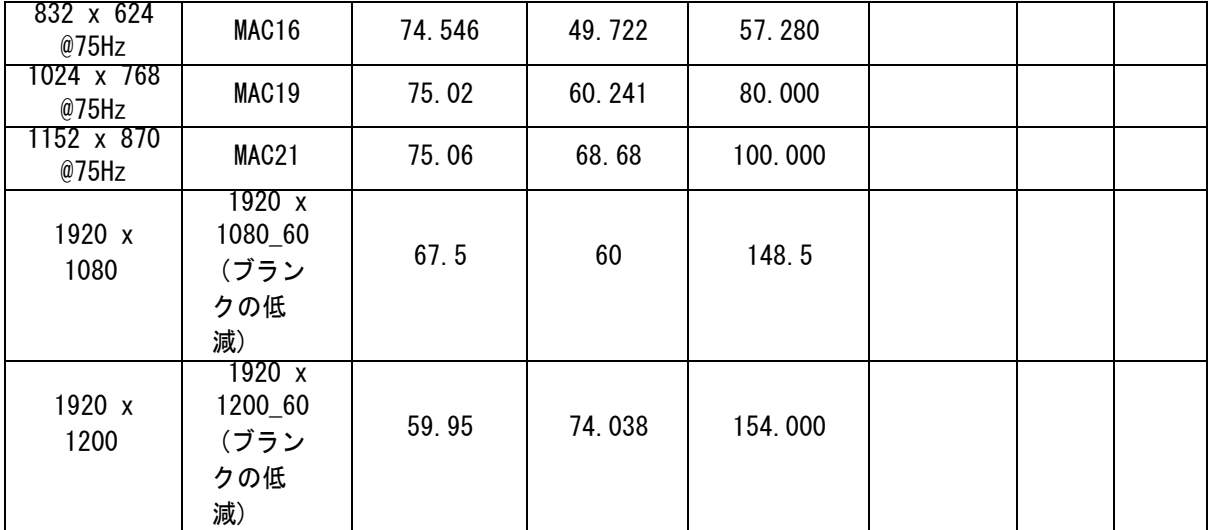

• 上記のタイミングは、EDIDファイルとVGAグラフィックカードの制限により サポートされていない可能性があります。 いくつかのタイミングを選択で きない可能性があります。

ビデオ入力対応タイミング

| タイミン<br>グ        | 解像度                 | 水平周波<br>数 (KHz) | 垂直周波<br>数(Hz) | ピクセル<br>周波数<br>(MHz) | <b>8Dレノーデ ホツーヤソツょラ</b> | 307<br>てームパッキング | <b>3Dトップ</b><br>キャイ | <b>SDサイ バンナイド</b> |
|------------------|---------------------|-----------------|---------------|----------------------|------------------------|-----------------|---------------------|-------------------|
| 480i             | 720 (1440)<br>x 480 | 15.73           | 59.94         | 27                   | $\circledcirc$         |                 |                     |                   |
| 480 <sub>p</sub> | 720 x 480           | 31.47           | 59.94         | 27                   | ⊚                      |                 |                     |                   |
| 576i             | 720 (1440)<br>x 576 | 15.63           | 50            | 27                   |                        |                 |                     |                   |
| 576 <sub>p</sub> | 720 x 576           | 31.25           | 50            | 27                   |                        |                 |                     |                   |
| 720/50p          | 1280 x 720          | 37.5            | 50            | 74. 25               |                        | $^\copyright$   | $^\copyright$       | $_{\odot}$        |
| 720/60p          | 1280 x 720          | 45.00           | 60            | 74. 25               | ⊚                      | ⊚               | ⊚                   | ⊚                 |
| 1080/50i         | 1920 x<br>1080      | 28.13           | 50            | 74.25                |                        |                 |                     | $\circledcirc$    |
| 1080/60i         | 1920 x<br>1080      | 33.75           | 60            | 74.25                |                        |                 |                     | $\circledcirc$    |
| 1080/            | 1920 x              | 27              | 24            | 74.25                |                        | $\circledcirc$  | $\circledcirc$      | $\circledcirc$    |
| 24P              | 1080                |                 |               |                      |                        |                 |                     |                   |
| 1080/<br>25P     | 1920 x<br>1080      | 28.13           | 25            | 74.25                |                        |                 |                     |                   |
| 1080/            | 1920 x              | 33.75           | 30            | 74.25                |                        |                 |                     |                   |
| 30P              | 1080                |                 |               |                      |                        |                 |                     |                   |
| 1080/            | 1920 x              | 56.25           | 50            | 148.5                |                        |                 |                     |                   |
| 50P              | 1080                |                 |               |                      |                        |                 | ⊚                   | $\circledcirc$    |
| 1080/<br>60P     | 1920 x<br>1080      | 67.5            | 60            | 148.5                |                        |                 | $\circledcirc$      | $\circledcirc$    |

# **3.** ビデオ/S-ビデオ

# ビデオ入力対応タイミング

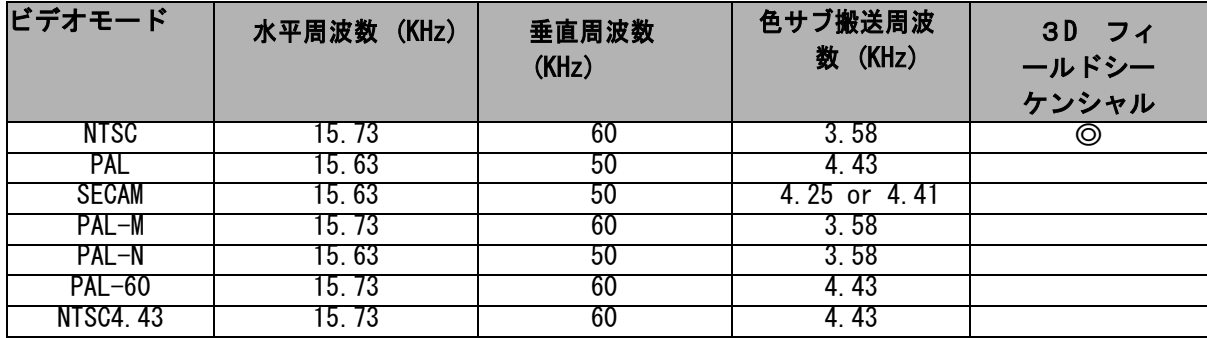

### トラブルシューティング

プロジェクタを修理のために送る前に、下記の症状と対策を参照してください。 問題が解決 しない場合は、最寄りの販売店またはサービスセンターに連絡してください。 「LEDインジケ ータメッセージ」も参照してください。

### 起動時の問題

ランプが点灯しない場合:

- 電源コードがプロジェクタにしっかりと接続されていて、もう一端がコンセントに差し 込まれていることを確認してください。
- 電源ボタンをもう一度押します。
- 電源コードを抜き、しばらく待ってから接続し、もう一度電源ボタンを押します。

### 画像の問題

検索元が表示されている場合

- Source ソースを押してアクティブな入力ソースを選択します。
- 外部機器の電源が入っていて、接続されていることを確認してください。
- コンピュータ接続の場合は、コンピュータの外部ビデオポートがオンになっているこ とを確認してください。 コンピュータのマニュアルを参照してください。

画像の焦点が合っていない場合

- 画面にメニューを表示している間に、フォーカスリングを調整します(画像サイズは 変えないようにしてください。もし変えると、フォーカスではなくズームをしてしま います。)
- クリーニングが必要か確認するために投影レンズをチェックしてください。
- 画像がちらつくか、コンピュータ接続に対して不安定な場合は、次の手順を実行します。
- Menu/メニューを押してDISPLAY表示に移動し、Phase/フェーズまたは H. Size/ 画面 横幅を調整します。

#### リモコンの問題

リモコンが動作しない場合:

- プロジェクタ前面のリモコン受光部を塞いでいないことを確認してください。 有効範囲 内でリモコンを使用してください。
- リモコンをスクリーンまたはプロジェクタの前面に向けます。
- リモコンをプロジェクタの横ではなく正面から使います。

# <span id="page-52-0"></span>RS-232のコマンドと設定

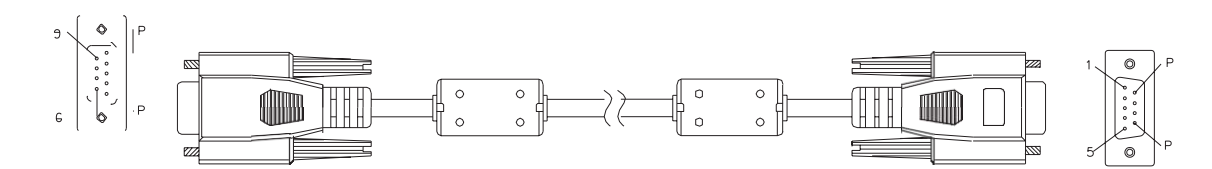

# D-Sub 9 pin

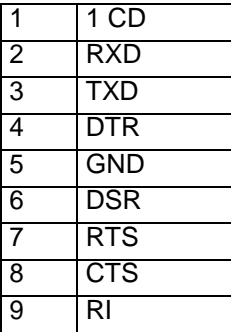

### 接続線の一覧

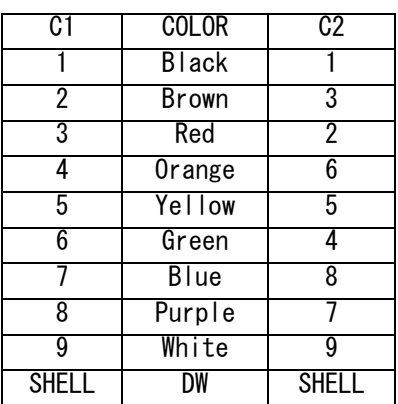

 $\overline{P}$ 

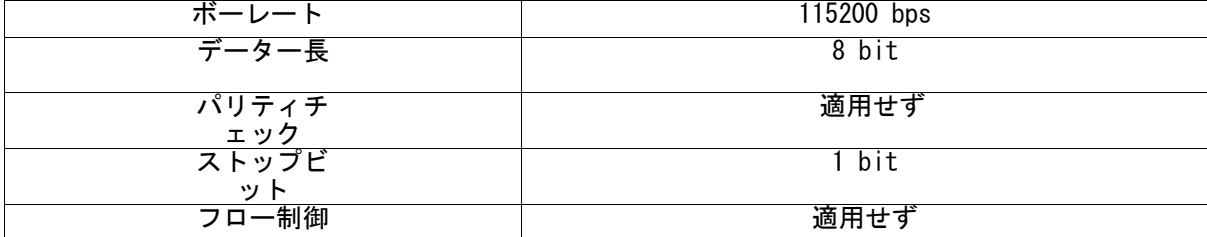

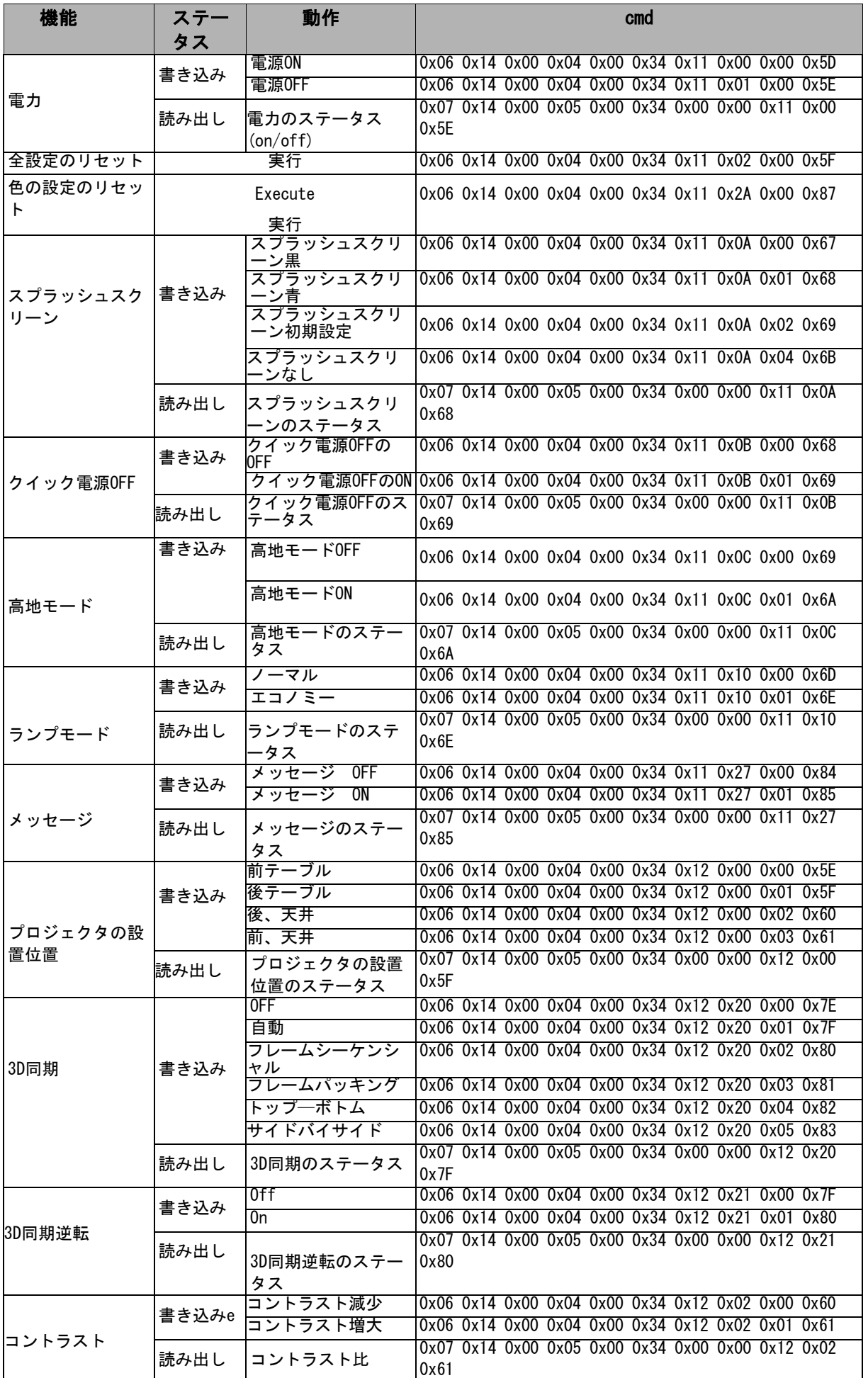

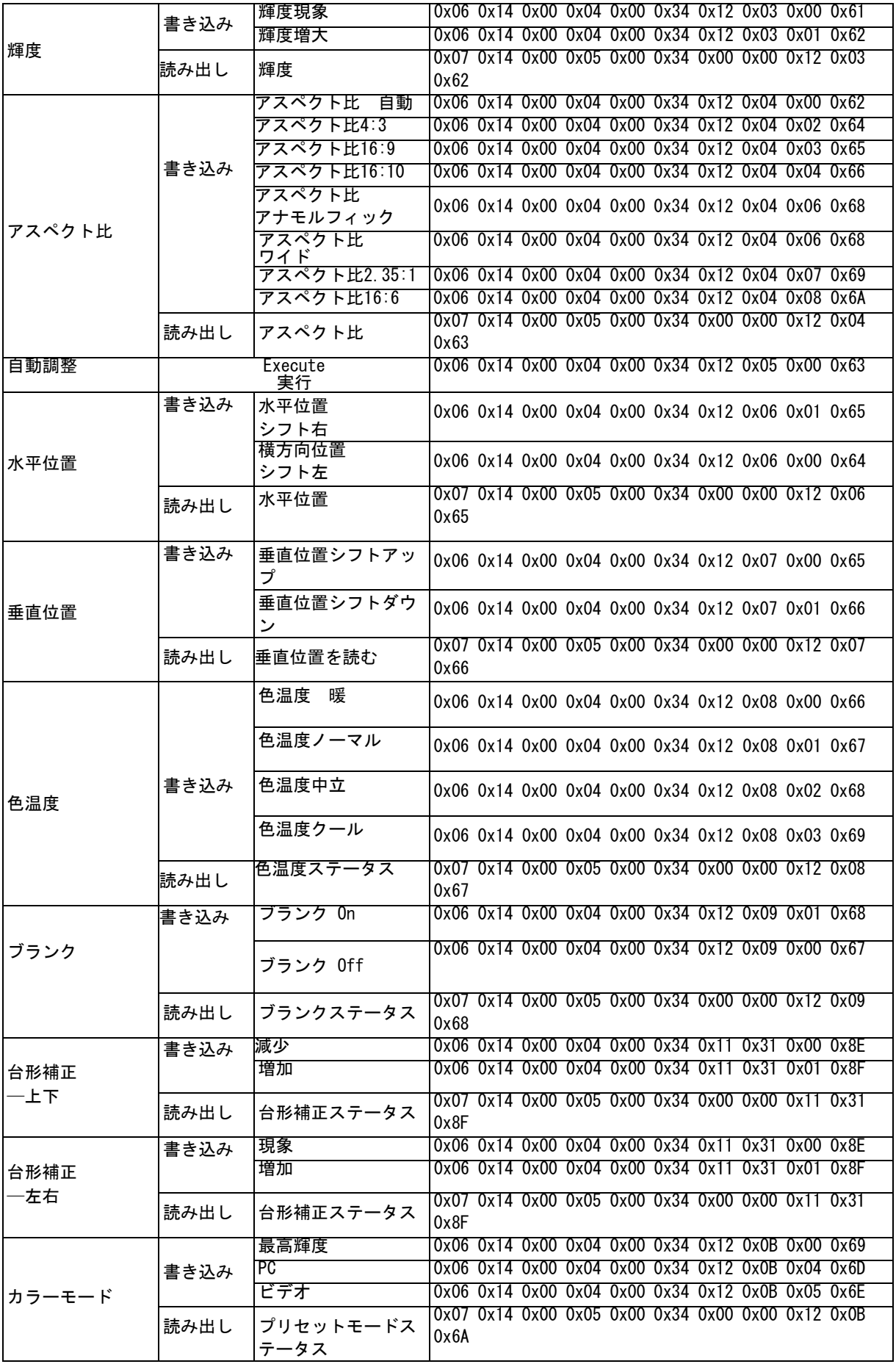

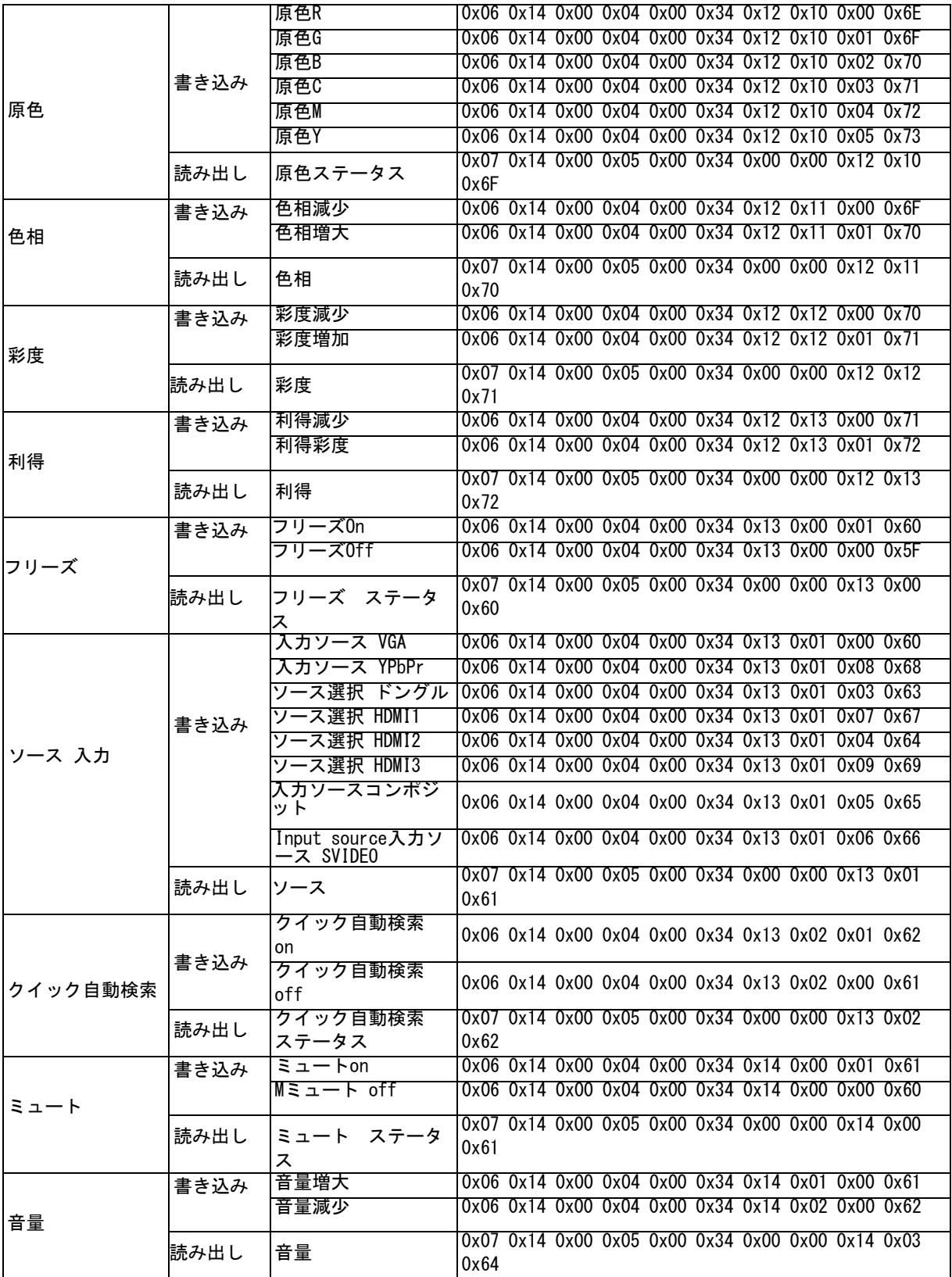

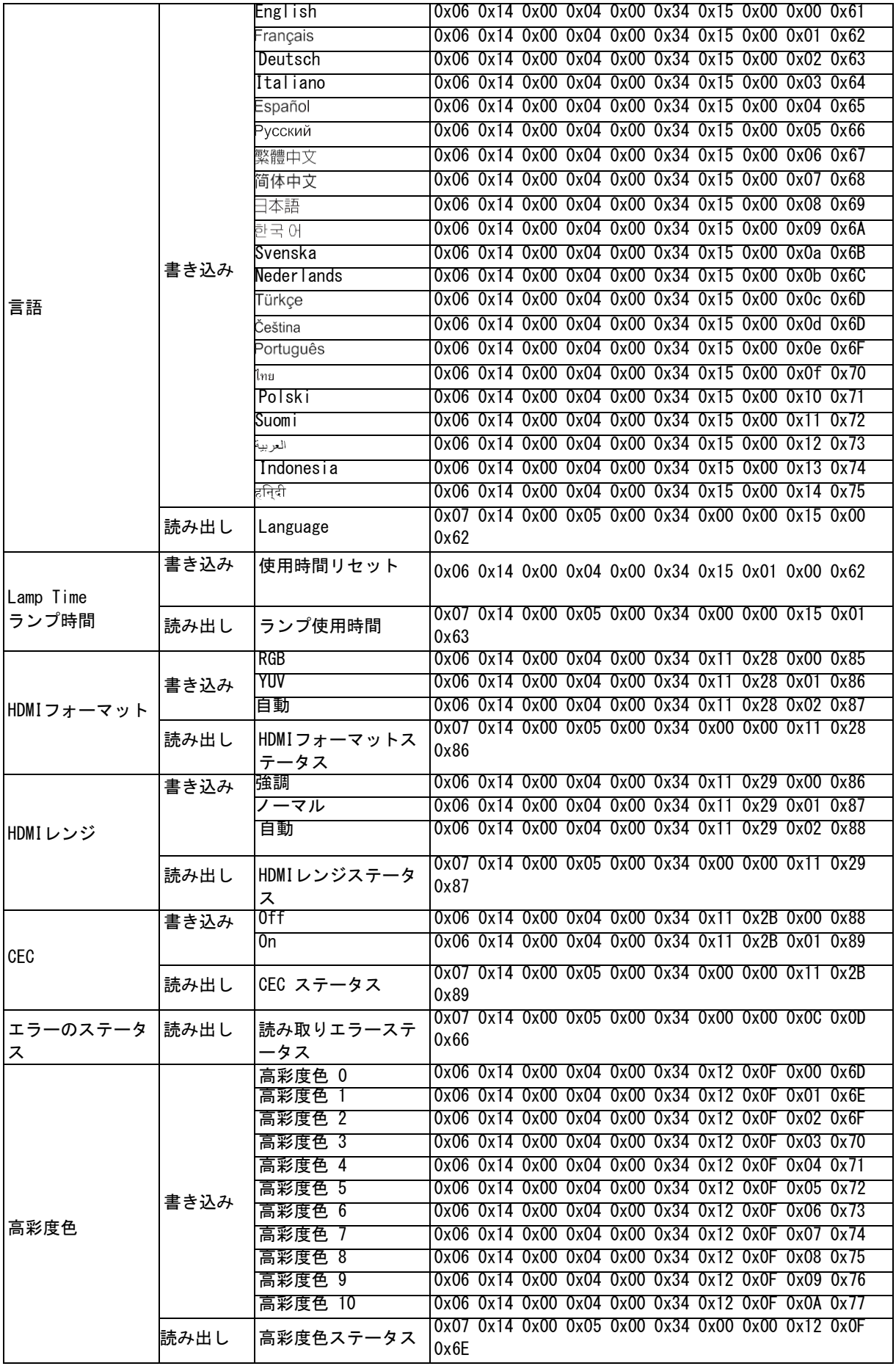

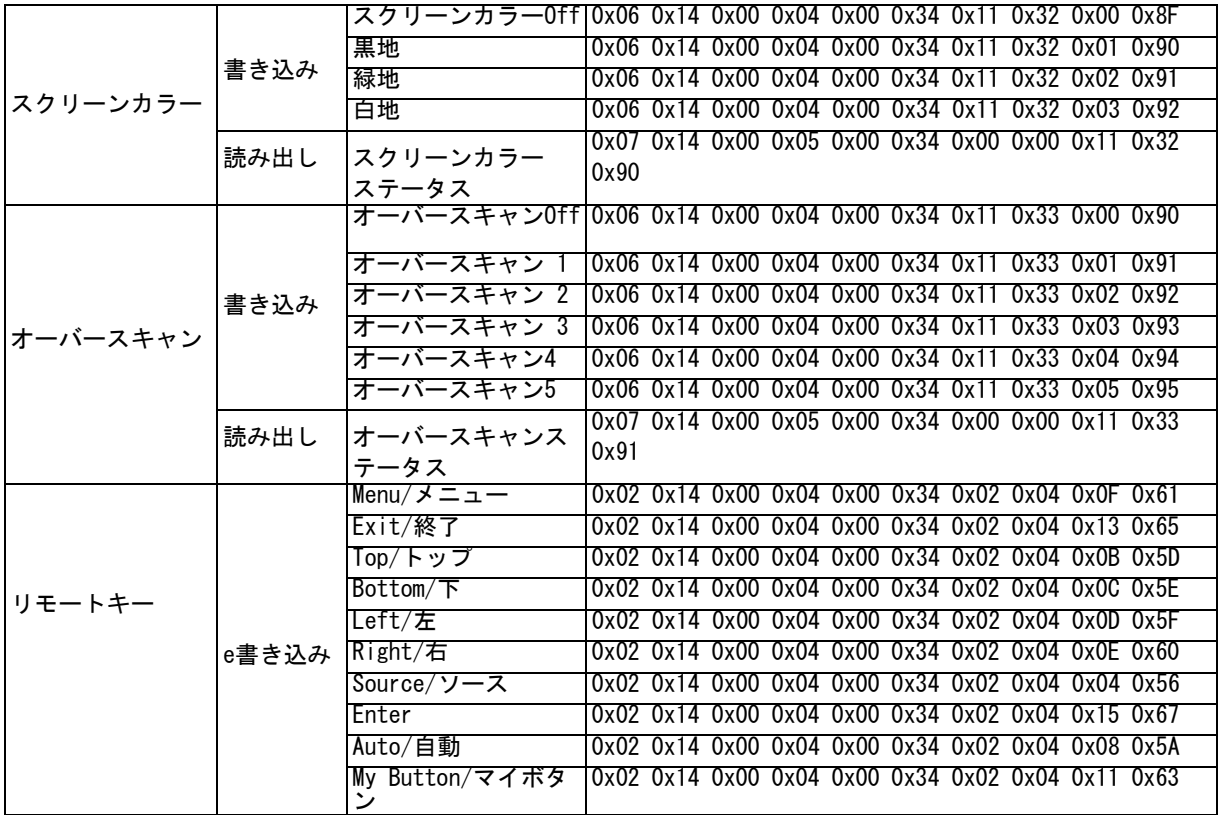

# 保証書

本書はお買い上げの日から下記期間中に正しい使い方をして故障が発生した場合に、 無料修理を行うことをお約束するものです。

ご購入から1年を経過した商品については、有償対応となりますのでご了承ください。 有償修理において部品の調達ができない場合は、修理不可となる場合もあります。

ご購入後1ヶ月以内の不良(初期不良保証)の場合は当店が送料を負担いたします。 ご購入後1ヶ月を経過した場合 1年以内の故障の場合は送料お客様負担となります。 お買い上げいただいた製品のレシート又は各種ショッピングサイトの注文番号と一緒に 保存してください。

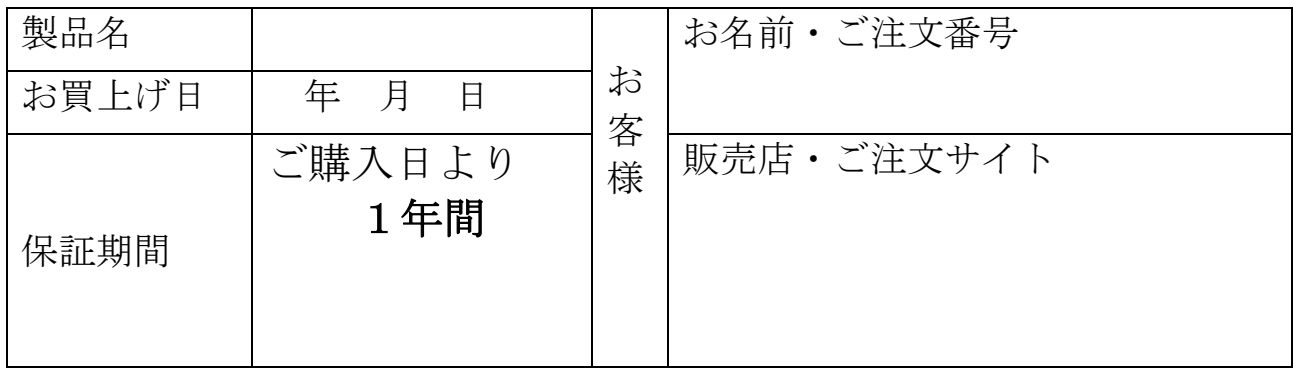

#### 無料保証規定

1.正常な使用状態で保証期間内に製品(ハードウェア)が故障した場合には、本書に従い無料 修理をさせていただきます。送料につきましてはご購入後1ヶ月以内の不良(初期不良保証)の 場合は当店が送料を負担いたします。ご購入後1ヶ月を経過した場合 1年以内の故障の場合は 送料お客様負担となります。本書記載の修理対応の内容をご確認の上、以下の要領でご依頼お よび本書(再発行いたしませんのでたいせつに保管してください。)の提示・提出をお願いい たします。なお、受付窓口は(1)お買い上げの販売店、(2)本書記載のお問い合わせ窓口に なります。

2.購入後1年間の保証期間内および購入後1ヶ月の初期不良保証期間でも次の場合には有料と なります。

(1)本書のご提示がない場合又はご注文番号の確認が取れない場合。

(2)本書のお買い上げ年月日、お客様名、販売店名を書き換えた場合

(3)お買い上げの年月日、販売店が確認できない場合

(4)保証期間中に発生した故障について、保証期間終了後に修理依頼された場合

(5)使用上の誤り(取扱説明書の注意書きに従った正常な仕様をしなかった場合を含む)によ る故障・損傷

(6)他の機器から受けた障害または不当な修理、改造による故障・損傷

(7)お買上げ後の移設、輸送、落下などによる故障・損傷

(8)火災、自身、風水害、落雷その他の天災地変、公害、塩害、異常電圧などによる故障・損 傷

(9)業務用など一般家庭用以外での使用による故障・損傷

(10)消耗・摩耗した部品の交換、汚損した部分の交換

3.故障状況その他事情により、修理に代えて製品交換をする場合がありますのでご了承くださ い。

4.修理に際して再生部品・代替部品を使用する場合があります。

5. 本書に基づく無料修理(製品交換を含む)後の製品については、最初のご購入時の保証期間 が適用されます。

6.故障によりお買い上げの製品を使用できなかったことによる損害については補償いたしませ  $\mathcal{L}_{\alpha}$ 

7.記録媒体を搭載または使用する製品の場合、故障の際または修理・交換により記録内容が消 失等する場合がありますが、記録内容についての補償はいたしません。

8.機器にインストールされたアプリのアップデートによりアプリが使用できない場合の保証は いたしません。

9.本書は日本国内でのみ有効です。日本国外で発生した故障、事故等につきましてはいかなる 内容も保証しかねます。

10.中古品についてはFunLogy正規販売店以外で購入された商品はサポート対象外となります。

※本書はお客様の法律上の権利お制限するものではありません。 ※保証期間後の修理については取扱説明書をご覧ください。 ※修理期間中の代替機の貸し出しは行っておりません。

2020年8月12日

# お問い合わせ窓口

# 製品型式 FunLogy Pro

公式サイト お問い合わせページ24時間365日受付 https://projector.click/supportinfo/

メールでのお問い合わせ24時間365日受付 funlogy123@gmail.com

LINE@でのお問い合わせ月曜から金曜10:00~18:00

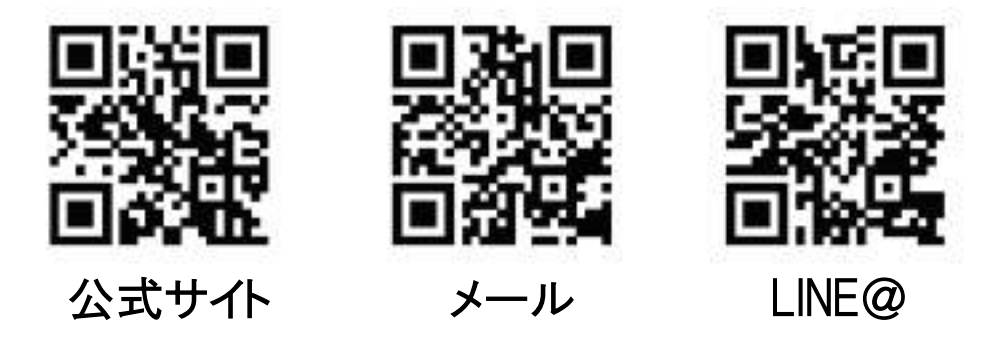